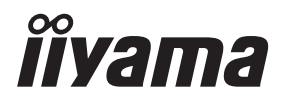

## *GEBRUIKERSHANDLEIDING* ProLite **LCD Display**

## ProLite LE3240S ProLite LE43405 ProLite LE4840S ProLite LE5540S

Dank u dat u voor deze iiyama LCD display heeft gekozen.

Wij raden u aan een paar minuten de tijd te nemen om deze korte maar complete handleiding zorgvuldig door te lezen, voordat u de display instaleert en inschakelt. Bewaar deze handleiding goed om later als referentie te gebruiken.

NEDERLANDS

## **CONFORMITEITSVERKLARING CE-MARKERING**

Deze LCD display voldoet aan de eisen van EG/EU-richtlijn 2014/30/EU "EMC-richtlijn", 2014/35/EU "Richtlijn ten aanzien van laagspanning" en 2011/65/EU "RoHS-richtlijn".

#### **Let op!**

Dit is een "klasse-A" apparaat en zou in een thuisomgeving radio-interferentie kunnen veroorzaken. Indien dit het geval is dient u hiertegen afdoende maatregen te nemen.

IIYAMA CORPORATION: Wijkermeerstraat 8, 2131 HA Hoofddorp, The Netherlands

Modelnr · PL3240/PL4340/PL4840/PL5540

<sup>■</sup> Wij behouden ons het recht voor om specificaties zonder voorafgaand bericht te wijzigen.

Alle handelsmerken die in deze gebruikershandleiding worden gebruikt zijn het eigendom van de respectieve eigenaars daarvan.

## **INHOUDSOPGAVE**

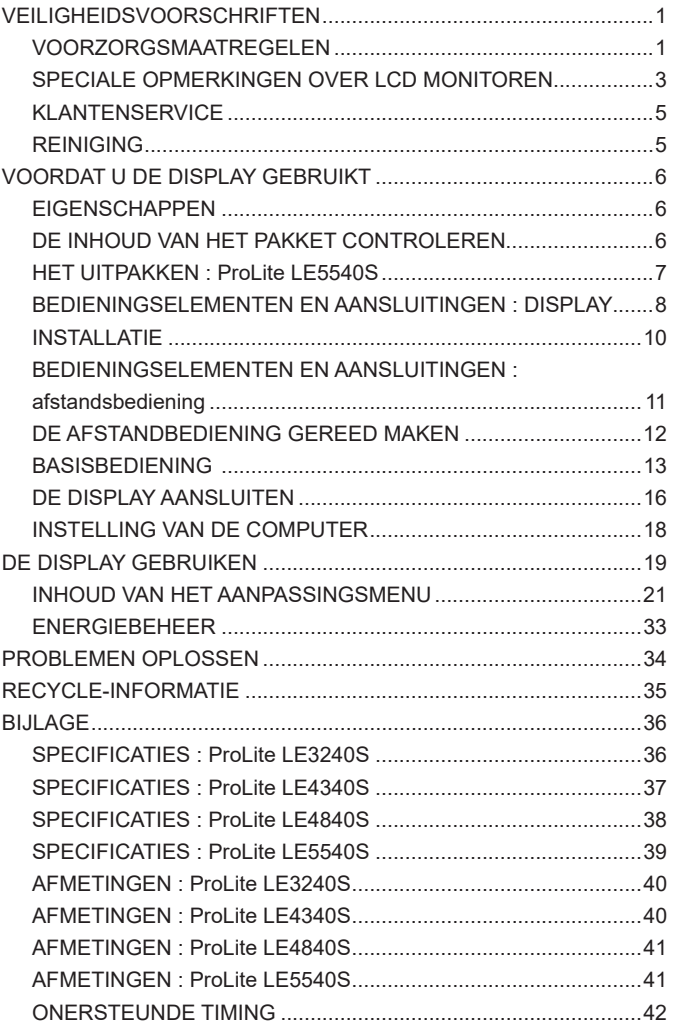

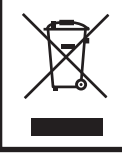

Wij bevelen recycling van gebruikte produkten aan. Neemt u hiervoor contact op met uw dealer of het iiyama service center. Informatie over recycling kunt u verkrijgen via het internet op het volgende adres: http://www.iiyama.com U kunt vanuit hier toegang verkrijgen tot de web pagina's van verschillende landen.

## **VEILIGHEIDSVOORSCHRIFTEN**

### **VOORZORGSMAATREGELEN**

#### **WAARSCHUWING**

#### **GEBRUIK DE DISPLAY NIET ALS U PROBLEMEN VERMOEDT**

Als u abnormale verschijnselen opmerkt, zoals rook, vreemde geluiden of dampen, moet u onmiddellijk de stekker van de display uit het stopcontact halen en contact opnemen met uw dealer of met iiyama. Het is erg gevaarlijk de display nog langer te gebruiken, dit kan brand of elektrische schokken veroorzaken.

#### **VERWIJDER NOOIT DE BEHUIZING**

Binnen in de display bevinden zich hoogspanningscircuits. Als u de behuizing verwijdert, loopt u het risico op brand of elektrische schokken.

#### **PLAATS GEEN VOORWERPEN IN DE DISPLAY**

Plaats geen voorwerpen in de display en mors geen vloeibare stoffen zoals water in de display. Als dit per ongeluk toch gebeurt, moet u onmiddellijk de stekker van uw display uit het stopcontact halen en contact opnemen met uw dealer of met iiyama. Als u de display gebruikt terwijl er zich een voorwerp in bevindt, kan dit brand, elektrische schokken of schade veroorzaken.

#### **PLAATS DE DISPLAY OP EEN VLAK, STABIEL OPPERVLAK**

De display kan, als hij valt of gevallen is, letsel veroorzaken.

#### **GEBRUIK DE DISPLAY NIET IN DE BUURT VAN WATER**

Gebruik de display niet op een plaats waar er water op de display terecht kan komen. Dit kan brand of elektrische schokken veroorzaken.

#### **GEBRUIK DE OPGEGEVEN VOEDING**

Zorg ervoor dat u de display alleen gebruikt met de opgegeven voeding. Gebruik van de onjuiste voeding zal defecten veroorzaken en kan brand of elektrische schokken tot gevolg hebben.

#### **BESCHERM DE KABELS**

Trek niet aan het netsnoer of de signaalkabel. Zorg ervoor dat deze kabels niet worden geknikt en dat de display of andere zware voorwerpen niet op de kabels worden geplaatst. Als een kabel beschadigd is, kan dat brand of elektrische schokken tot gevolg hebben.

#### **ONGUNSTIGE WEERSOMSTANDIGHEDEN**

Het is raadzaam om de display niet te gebruiken tijdens zware storm. De herhaalde stroomonderbrekingen kunnen defecten veroorzaken. Het is ook raadzaam om tijdens deze omstandigheden de stekker niet aan te raken omdat dit elektrische schokken kan veroorzaken.

#### **PAS OP**

#### **PLAATSING**

Zet de display niet op een plaats waar plotselinge temperatuurschommelingen kunnen optreden, of in vochtige, stoffige of rokerige ruimten. Dit kan brand, elektrische shokken of schade veroorzaken. Vermijd ook ruimten waar de zon of ander licht rechtstreeks op de display kan schijnen.

#### **PLAATS DE DISPLAY NIET OP EEN GEVAARLIJKE PLEK**

Als de display niet op een geschikte positie geplaatst is kan de display omvallen en letsel tot gevolg hebben. Zorg er ook voor dat er geen zware voorwerpen op de display geplaatst worden en zorg ervoor dat kinderen niet aan de kabels kunnen trekken en daardoor letsel oplopen.

#### **ZORG VOOR EEN GOEDE VENTILATIE**

Er zijn ventilatie-openingen aangebracht om te voorkomen dat de display oververhit raakt. Als de openingen worden afgedekt of als er een voorwerp in de buurt van de openingen wordt geplaatst kan brand ontstaan. Plaats de display in verband met de luchtcirculatie ten minste 10 cm (4 inches) van de muur af. Verwijder de kantelvoet niet als u de display gebruikt. Als de voet wordt verwijderd, zullen alle ventilatie-openingen aan de achterzijde van de behuizing worden geblokkeerd en zal de display oververhit raken. Hierdoor kan brand of schade ontstaan. Als u de display gebruikt terwijl deze achterover is gekanteld, op zijn zij ligt of ondersteboven staat, of als de display op vloerbedekking of een zachte ondergrond geplaatst wordt, kan ook schade ontstaan.

#### **HAAL DE STEKKERS LOS ALS U DE DISPLAY VERPLAATST**

Zet de display uit en haal de stekker uit het stopcontact en zorg ervoor dat de signaal kabel niet aangesloten zijn als u de display verplaatst. Anders kan dit brand of elektrische schokken tot gevolg hebben.

#### **HAAL DE STEKKER UIT HET STOPCONTACT**

Om ongelukken te voorkomen is het raadzaam om de stekker van de display uit het stopcontact te halen als u de display lange tijd niet gebruikt.

#### **TREK AAN DE STEKKER, NIET AAN HET SNOER**

Als u het netsnoer of de signaalkabel wilt verwijderen, moet u het snoer altijd bij de stekker vastpakken. Trek nooit aan de kabel zelf, dit kan brand of elektrische schokken veroorzaken.

#### **RAAK DE STEKKER NIET MET NATTE HANDEN AAN**

Het in of uit het stopcontact halen van de stekker met natte handen kan elektrische veroorzaken.

#### **ALS U DE DISPLAY OP UW COMPUTER PLAATST**

Zorg ervoor dat de computer sterk genoeg is om het gewicht van de display te dragen, dit schade aan uw computer veroorzaken.

#### **OPMERKING AANGAANDE 24/7-GEBRUIK**

Dit product is niet specifiek ontworpen voor 24/7 gebruik.(aanbevolen gebruiksduur is 12 uur/dag)

#### **OVERIGE**

#### **ERGONOMISCHE AANBEVELINGEN**

Om vermoeide ogen te voorkomen, moet u de display niet gebruiken tegen een lichte achtergrond of in een donkere ruimte. Voor optimaal comfort moet u de display net onder het oogniveau plaatsen en moet de afstand tussen uw ogen en de m onitor 40-60 cm zijn. Als u langere tijd achter de display zit is het raadzaam om 10 minuten per uur rust te nemen. Continue kijken naar het beeldscherm kan vermoeidheid van de ogen veroorzaken.

#### **SPECIALE OPMERKINGEN OVER LCD MONITOREN**

- De volgende verschijnselen zijn normaal en geven geen probleem aan:
- **OPMERKING** Als u de LCD-monitor voor de eerste keer aanzet, kan het voorkomen dat het beeld niet in het weergavegebied past van het type computer dat u gebruikt. In dat geval moet u de beeldpositie instellen.
	- Het kan zijn dat de helderheid niet over het hele scherm gelijk is. Dit is afhankelijk van het patroon dat u voor het bureaublad gebruikt.
	- Als gevolg van de aard van het LCD scherm is het mogelijk dat er een nabeeld van het vorige scherm blijft staan na verandering van het beeld, wanneer hetzelfde beeld enkele uren zichtbaar is. In dit geval wordt het scherm langzaam hersteld door het beeld te veranderen of de LCD voor enkele uren uit te zetten.
- Is niet ontworpen voor buiten-gebruik.
- Indien een langere dan meegeleverde kabel gebruikt wordt, dan kan dit leiden tot beeldkwaliteitverlies. De touch-functie wordt niet gegarandeerd bij het gebruik van een USB-kabel die langer is dan 3m.

#### **GEBRUIKSAANWIJZING**

Dit product is ontworpen voor optimaal gebruik van 12 uur per dag. Het scherm is geschikt voor landscape positie.

#### **BEELD INBRANDING**

Houd er rekening mee dat LCD-schermen gevoelig zijn voor inbranding. Dit gebeurt wanneer er een beeld langdurig zichtbaar op een scherm blijft. LCD inbranding is niet permanent, maar beelden die constant voor een langere tijd worden getoond, moeten worden vermeden.

Om inbranding tegen te gaan, schakelt u de monitor uit zo lang als het vorige beeld werd getoond. Dus wanneer een beeld 1 uur lang op een monitor wordt getoond en er is bewijs van de resterende afbeelding als 'geest', schakel dan de monitor 1 uur uit om het restbeeld te wissen.

Voor alle LFD schermen, adviseert iiyama bij de weergave van bewegende beelden gebruik te maken van een bewegende schermbeveiliging op gezette tijden wanneer het scherm inactief is. Het scherm kan ook preventief worden uitgeschakeld wanneer het scherm niet wordt gebruikt.

Andere manieren om het risico op inbranding te verkleinen zijn het gebruik van de ventilator-aan functie (indien beschikbaar), of het instellen van lage backlights en lage helderheid.

#### **VOOR LANGDURIG GEBRUIK ALS OPENBAAR SCHERM**

■ Inbranding van een LCD-scherm

Wanneer een statisch beeld langdurig wordt weergeven, kan er door de elektrische lading een spoor van elektroden zichtbaar blijven als 'geest' van het beeld (inbranding).

Beeld inbranding is geen permanent kenmerk.

Aanbevelingen

Om inbranden te voorkomen en de levensduur van het scherm te bevorderen, adviseren wij het volgende:

- 1. Vermijd het langdurig tonen van statische beelden verander statische beelden in een continue setting
- 2. Zet de monitor uit wanneer deze niet in gebruik is, hetzij door de afstandsbediening, uitschakeling of tijdsinstellingen
- 3. Wanneer de monitor in een warme of afgesloten ruimte staat, maak dan gebruik van de koelventilator, schermbeveiliging en lage helderheid instelling.
- 4. Bij installatie van een scherm wordt uitgegaan van geschikte ventilatie. Airconditioning kan nodig zijn wanneer de omgevingtemperatuur hoog is.
- 5. Wij raden het gebruik van actieve koeling met ventilatoren aan bij langdurig gebruik of bij hoge omgevingstemperaturen.

#### **KLANTENSERVICE**

**OPMERKING** Als u het apparaat voor onderhoud moet retourneren en u de originele verpakking niet meer hebt, moet u het apparaat niet in een andere verpakking versturen. Neem contact op met de dichtstbijzijnde iiyama vestiging of dealer voor advies of vervangende verpakking.

#### **WAAR-SCHUWING** Als er tijdens het schoonmaken voorwerpen of vloeistoffen in de display terecht komen, moet u onmiddellijk de stekker uit het stopcontact halen en contact opnemen met uw dealer of met iiyama. **PAS OP ■** Zet om veiligheidsredenen de display uit en haal de stekker uit het stopcontact, voordat u de display gaat reinigen. **OPMERKING** ■Zorg ervoor dat u de beschermlaag van het LCD scherm niet beschadigt door met een hard voorwerp te krabben of te wrijven. Gebruik nooit een van de volgende oplosmiddelen. Hiermee beschadigt u de behuizing en het LCD scherm. Als de behuizing gedurende een lange periode contact maakt met een product van rubber of plastic, kan dit de verf van de behuizing aantasten. Verdunner Benzine Schurende reinigingsmiddelen Spray-reiniger Was Zuur of alkalisch oplosmiddel **BEHUIZING** Vlekken kunt u verwijderen met een doek die licht bevochtigd is met een mild, reinigend oplosmiddel. Veeg de behuizing vervolgens met een zachte droge doek af. **LCD SCHERM** Periodiek reinigen met een zachte droge doek wordt aanbevolen. Gebruik geen tissue papier etc. omdat deze het LCD scherm beschadigen. **REINIGING**

## **VOORDAT U DE DISPLAY GEBRUIKT**

#### **EIGENSCHAPPEN**

- **Ondersteunt resoluties tot 1920 x 1080**
- **Hoog contrast 1400:1 (Standaard) / Helderheid 350cd/m<sup>2</sup> (Standaard) : ProLite LE3240S**
- **Hoog contrast 3000:1 (Standaard) / Helderheid 350cd/m<sup>2</sup> (Standaard) : ProLite LE4340S**
- ◆ Hoog contrast 4000:1 (Standaard) / Helderheid 350cd/m<sup>2</sup> (Standaard) : ProLite LE4840S
- ◆ Hoog contrast 1200:1 (Standaard) / Helderheid 350cd/m<sup>2</sup> (Standaard) : ProLite LE5540S
- **Digital Character Smoothing**
- **Automatische instelling**
- **Stereo luidsprekers 2 x 10W stereo luidsprekers**
- **Plug & Play voldoet aan VESA DDC2B Functioneert met Windows® XP/Vista/7/8/8,1/10**
- **Energiebeheer (voldoet aan VESA DPMS)**
- ◆ Voldoet aan de VESA montagestandaard (100mm×100mm, 200mm×200mm) : **ProLite LE3240S**
- **Voldoet aan de VESA montagestandaard (200mm×200mm, 400mm×400mm) : ProLite LE4340S**
- ◆ Voldoet aan de VESA montagestandaard (200mm×200mm, 400mm×400mm) : **ProLite LE4840S**
- **Voldoet aan de VESA montagestandaard (400mm×200mm, 400mm×400mm) : ProLite LE5540S**

## **DE INHOUD VAN HET PAKKET CONTROLEREN**

De volgende accessoires zitten in het pakket. Controleer of deze zijn meegeleverd bij de display. Als iets ontbreekt of beschadigd is, neemt u contact op met uw Iiyama dealer of plaatselijk Iiyama kantoor.

- 
- 
- 
- 
- Stroomkabel\* VGA(D-sub) signaalkabel DVI-D signaalkabel
- RS-232C-kabel afstandsbediening Batterii (2 stuks)
- POP Label iiyama Logo Sticker EU Energie Label
- Veiligheidsinstructies Quick Guide handleiding
- 
- 
- 

- **PAS OP**
	- \* De classificatie van de stroomkabel die wordt geleverd in gebieden met 120V is 10A/125V. Als in uw regio een hogere spanning gebruikelijk is, dan moet een stroomkabel met een classificiatie 10A/250V worden gebruikt. De garantie gaat echter verloren in geval van problemen of schade die veroorzaakt is door een stroomkabel die niet is geleverd door iiyama.

### **HET UITPAKKEN : ProLite LE5540S**

- Zorg voorafgaand aan het uitpakken voor een stabiele, vlakke en schone ondergrond in de nabijheid van een wandcontactdoos. Zet de displaydoos rechtop en open de bovenzijde voordat u de bovenste bescherming verwijdert.
- Verwijder het handvat.
- Verwijder de bovenste bescherming en neem de accessories en de display uit.

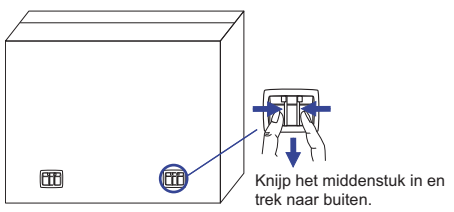

#### **PAS OP**

Verplaats de display met minstens 2 personen. Indien u dit dringend advies niet in acht neemt kan er lichamelijke en materiele schade onstaan. Bij verplaatsing altijd de handvatten aan de display gebruiken.

## **BEDIENINGSELEMENTEN EN AANSLUITINGEN : DISPLAY**

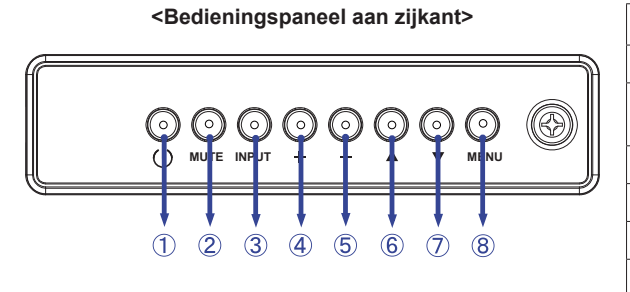

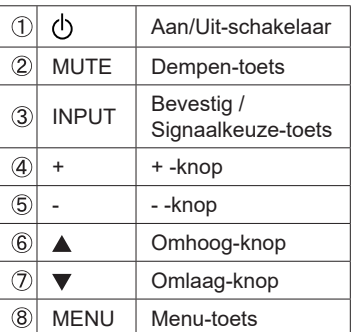

#### **<Vooraanzicht>**

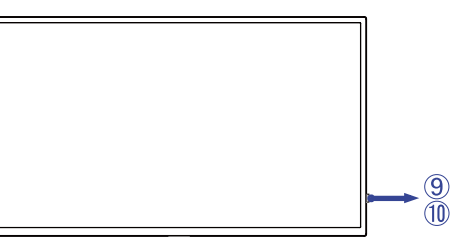

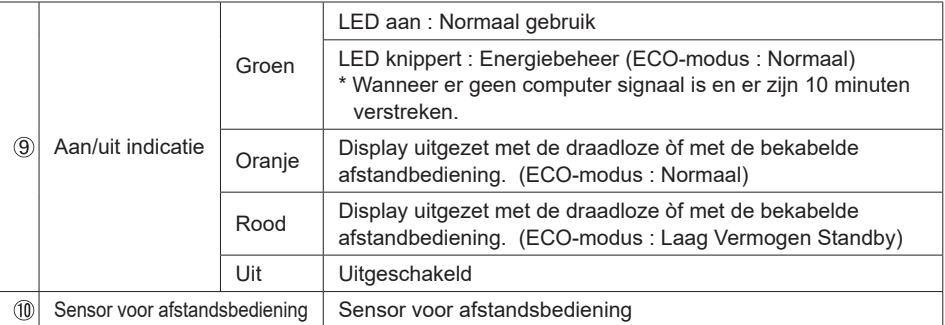

#### **<Met behulp van de afstandsbediening sensor en power indicator>**

- 1. Trek de lens naar beneden voor betere afstandsbedieing prestaties en aan/uit indicatie.
- 2. Duw de lens omhoog voor het monteren van de display voor videowall toepassing.
- 3. Trek / Duw de lens tot een duidelijk klikgeluid.

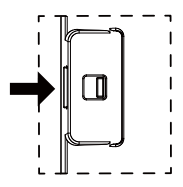

Duw naar rechts om de lens te verkorten Duw naar links om de lens te verlengen

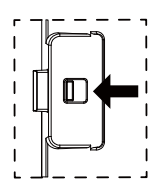

**<Achterkant>**

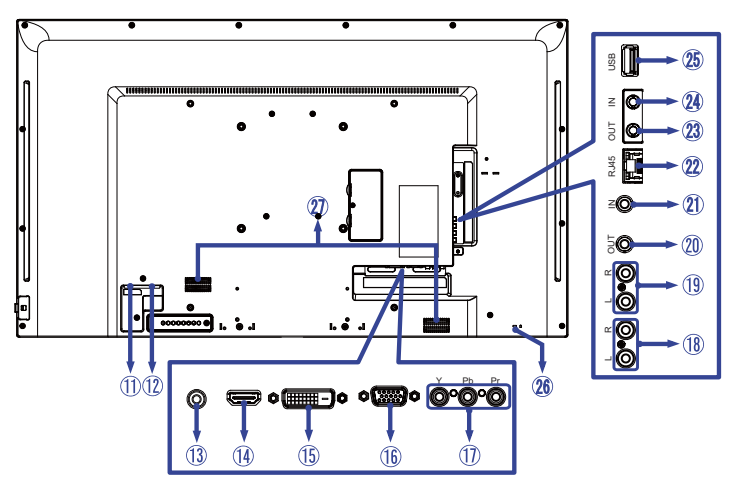

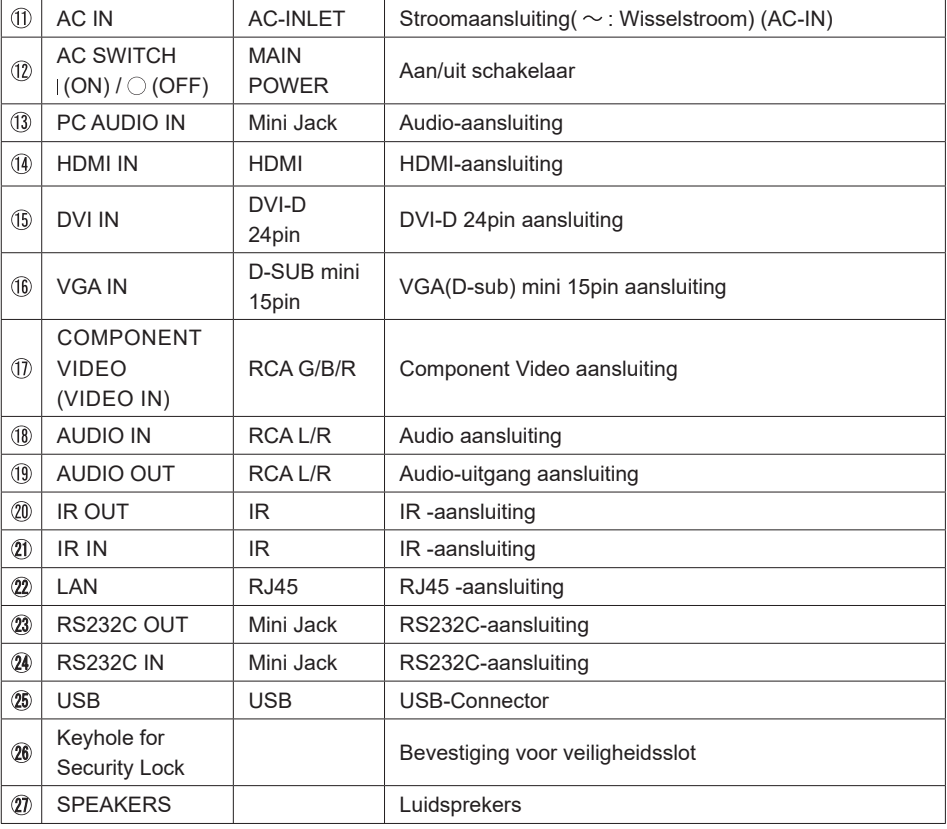

#### **INSTALLATIE**

#### **PAS OP**

- Volg de instructies van het gebruikte type ophangbeugel. Laat service-handelingen door gekwalificeerd personeel uitvoeren.
- Verplaats de display met minstens 2 personen.
- Overtuig uzelf voordat u gaat installeren, dat de betreffende muur bestand is tegen het gewicht van de te installeren display met de te gebruiken beugel.

#### **[VESA MUURBEUGEL]**

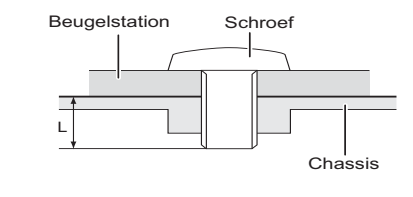

## **NEDERLANDS NEDERLANDS**

Als u de VESA muurbeugel gebruikt hou dan rekening met de dikte van het beugelstation, Draai de M4/M6\* schroef aan met de tussenring gebruik de "L" lengte van 8mm om de display vast te maken. Als u de schroef er verder in draait kan dat elektrische schokken of schade veroorzaken door het in contact komen met de elektrische onderdelen binnen in de display.

\* M4 Schroef : ProLite LE3240S

M6 Schroef : ProLite LE4340S / ProLite LE4840S / ProLite LE5540S

#### **[De display roteren]**

De display is zo ontworpen dat deze de landscape- stand gebruikt kan worden.

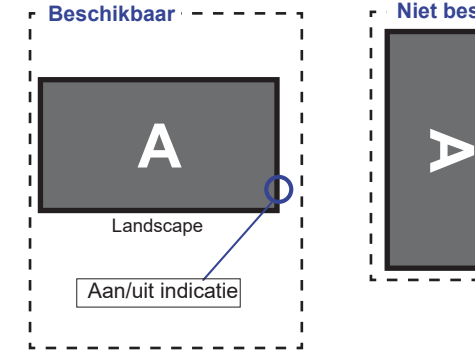

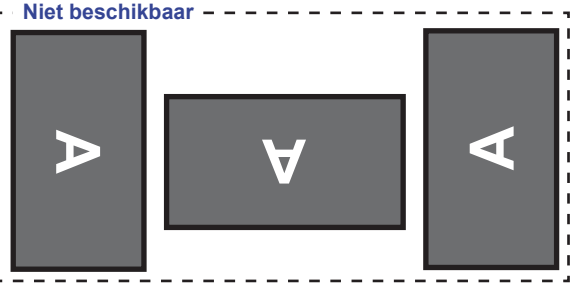

**WAAR-SCHUWING**

## **BEDIENINGSELEMENTEN EN AANSLUITINGEN : AFSTANDSBEDIENING**

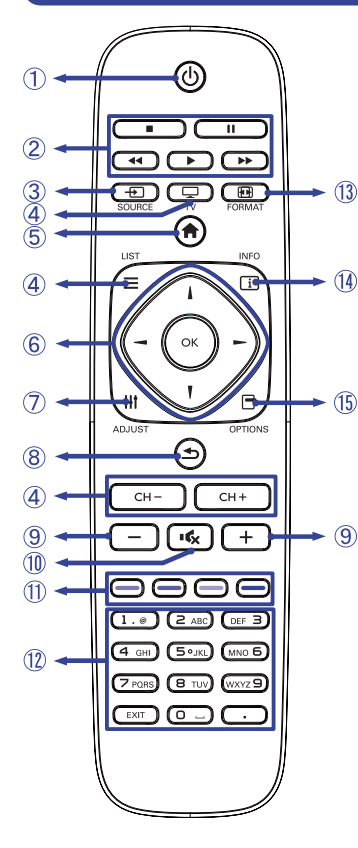

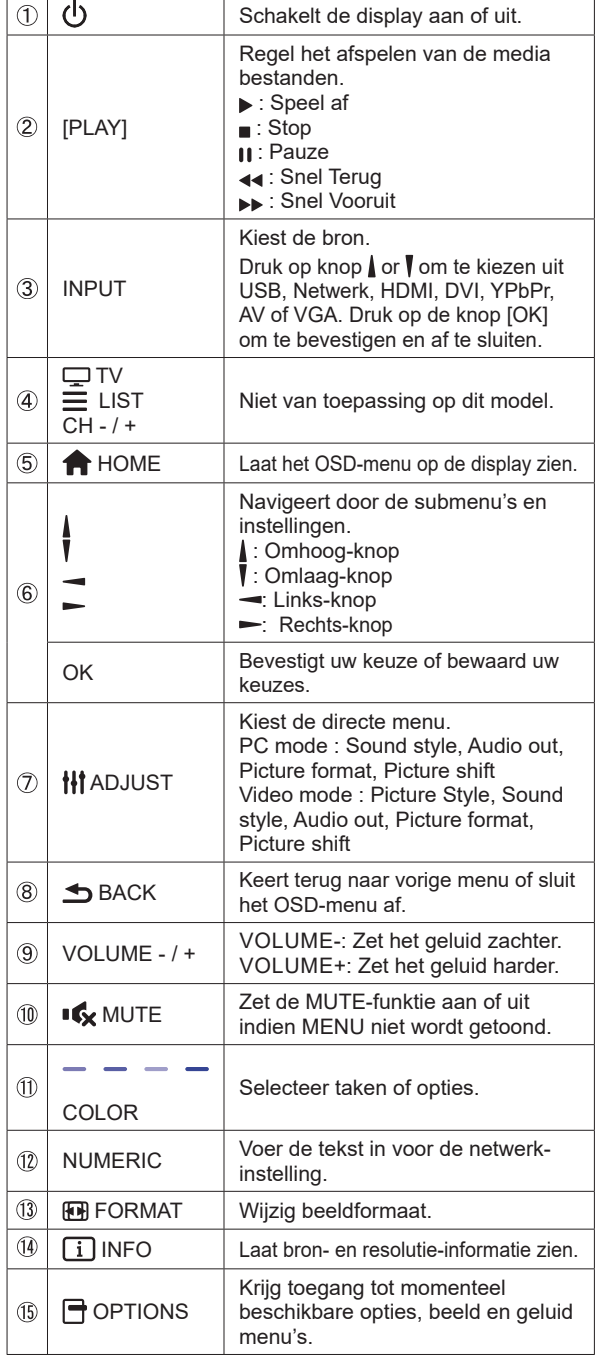

## **DE AFSTANDBEDIENING GEREED MAKEN**

Voor ingebruikname van de afstandbediening de 2 batterijen plaatsen.

#### **PAS OP**

Gebruik voor de afstandsbediening geen andere batterijen dan degene die in deze handleiding worden genoemd. Gebruik in de afstandsbediening geen oude en nieuwe batterijen tegelijk. Zorg dat de polen overeenkomen met de "+" en "-" aanduidingen in de batterijbehuizing. Gebarsten batterijen of elektrolyten uit batterijen kunnen vlekken, brand of letsel veroorzaken.

Schuif het batterijklepje terug in de richting van de pijl en verwijder de batterijen.

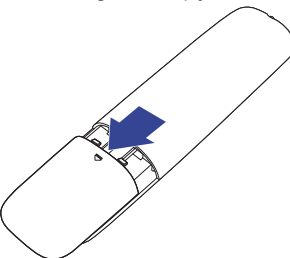

 Plaats twee AAA-batterijen met de +/-polen op de aangegeven wijze (staat op de afstandbediening).

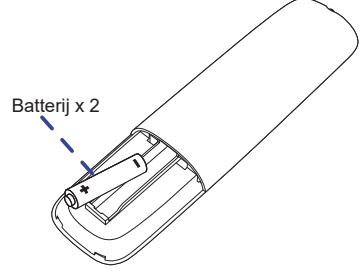

Herplaats de batterij-klep en schuif deze weer dicht.

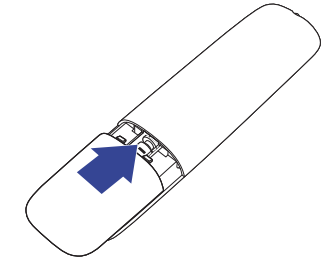

#### **OPMERKING**

- Vervang de batterijen als de afstandsbediening vlakbij de display niet werkt. Gebruik AAA droge batterijen.
- Gebruik de afstandsbediening door hiermee te wijzen naar de sensor op de display.
- Deze display werkt alleen als u de meegeleverde afstandsbediening gebruikt. Het gebruik van andere typen afstandsbediening heeft geen zin.
- Lever uw batterijen in bij een milieu-inzamelpunt.

#### **BASISBEDIENING**

#### **Het aanzetten van de display**

 De display is AANGEZET en de power-indicator wordt groen als u de "aan/uit"-knop op uw afstandbediening heeft ingedrukt. De display is UITGESCHAKELD en de aan/ uit-indicator wordt nu oranje als u de aan/uit knop op uw afstandbediening heeft ingedrukt.

#### **OPMERKING**

Zelfs indien de display, middels het powermanagement of de aan/uit-schakelaar, is uitgezet vraagt de display een minime hoeveelheid energie. Haal de stroomkabel uit de wandcontactdoos als u ook dat verbruik wilt voorkomen.

**[Display]** 

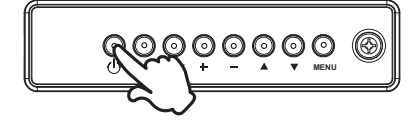

#### **[Afstandsbediening]**

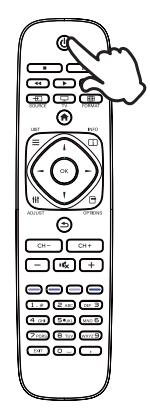

## **NEDERLANDS NEDERLANDS**

#### ■ Het tonen van instellingen-menu

 De menupagina verschijnt op het scherm als u op de MENUknop indrukt op de display of op de **A** HOME-knop indrukt op de afstandsbediening.

De menupagina verdwijnt als u opnieuw op de **S**BACKknop op de afstandbediening.

**[Display]** 

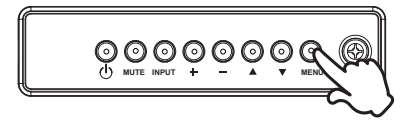

 **[Afstandsbediening]** 

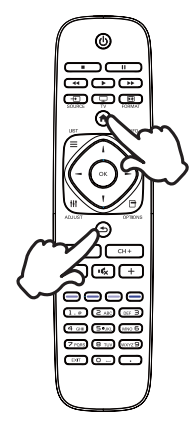

#### **De cursor vertikaal verplaatsen**

Selecteer de gewenste optie middels de  $\blacktriangle$  /  $\blacktriangledown$  -knop indrukt op de display of op de  $//$  -knop indrukt op de afstandsbediening terwijl het betreffende menu wordt getoond.

**[Display]** 

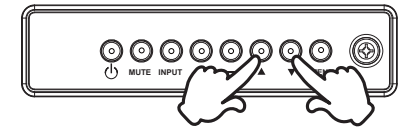

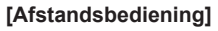

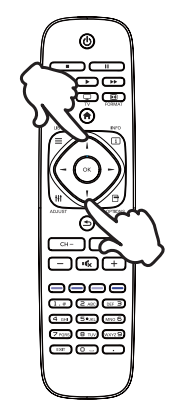

## **NEDERLANDS NEDERLANDS**

#### **De cursor horizontaal verplaatsen**

 Selecteer de gewenste optie of instelling middels de + / - -knop indrukt op de display of op de  $\rightarrow$  /  $\rightarrow$  -knop indrukt op de afstandsbediening terwijl het betreffende menu wordt getoond.

**[Display]** 

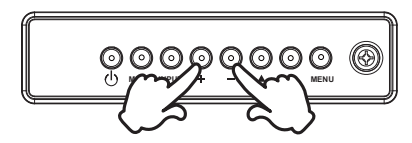

#### **[Afstandsbediening]**

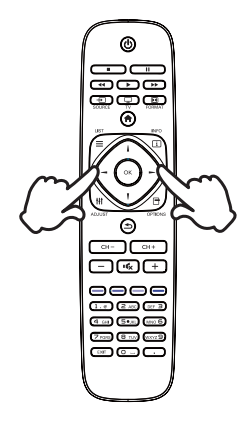

14 VOORDAT U DE DISPLAY GEBRUIKT

#### **Het volume aanpassen**

 Druk op de - / + -knop indrukt op de display of op de afstandsbediening als er geen menu-pagina getoond wordt.

#### **[Display]**

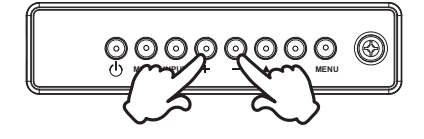

### **[Afstandsbediening]**

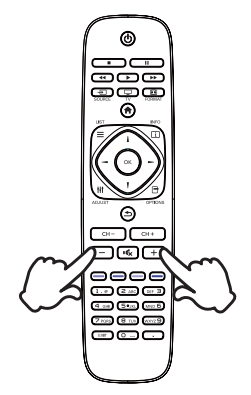

#### **Een signaalbron kiezen**

 U schakelt tussen signaalbronnen door op de display telkens op de INPUT-knop indrukt op de display of op de afstandsbediening te drukken.

**[Display]** 

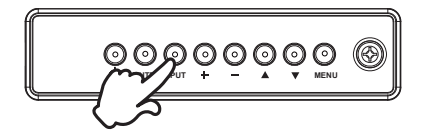

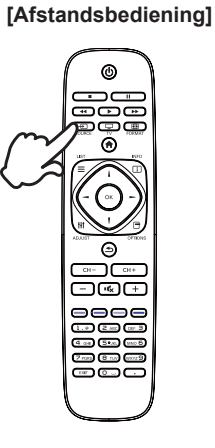

#### **DE DISPLAY AANSLUITEN**

- Controleer of zowel computer als display zijn uitgeschakeld.
- Sluit de computer aan op de display met de signaalkabel.
- Sluit de computer aan op de display met de RS-232C-kabel.
- Sluit de stroomkabel eerst op de display aan en vervolgens op de stroombron.
- De display (Aan/uit schakelaar en Aan/uit knop) en computer kunnen nu aangezet worden.
- **OPMERKING De signaalkabel voor het aansluiten van computer en display kan verschillen,** afhankelijk van het type computer. Een onjuiste verbinding kan zowel display als computer ernstig beschadigen. De bij de display geleverde kabel is voor een standaard aansluiting. Als een speciale kabel nodig is neemt u contact op met uw iiyama-dealer of plaatselijk iiyama-kantoor.
	- Voor aansluiting op Macintoshcomputers, neemt u contact op met uw iiyamadealer of plaatselijk iiyama-kantoor voor aanschaf van een geschikte adapter.
	- Zorg ervoor dat u de schroeven van de signaalaansluitingen goed vastdraait.

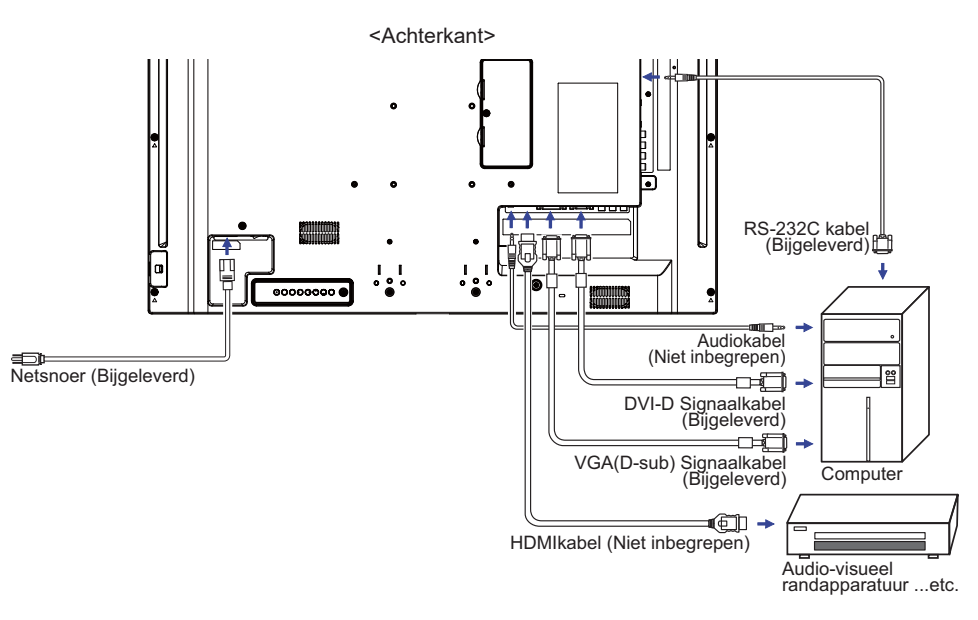

[Voorbeeld van aansluiting]

#### **[ Voorbeeld van een aansluiting met randapparatuur ]**

#### **PAS OP**

Zet, om een elektrische schok of beschadiging te voorkomen, de aan/ uit-schakelaar uit en koppel de display en randapparatuur los voordat u het apparaat aansluit.

#### **OPMERKING**

- Zie ook de gebruikershandleiding voor de randapparatuur.
- Zorg dat u de benodigde kabels in uw bezit hebt.

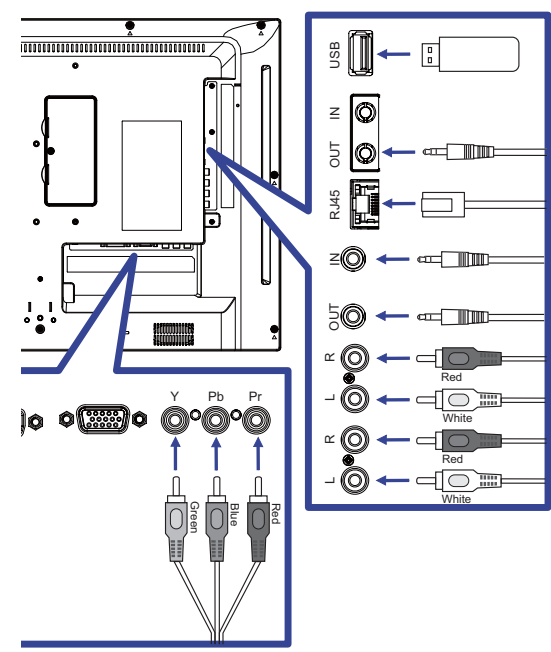

#### **[ Netwerk instellingen ]**

- 1. Zet de router aan en zet op DHCP instelling.
- 2. Verbind de router met het scherm via de netwerk kabel.
- 3. Druk op de HOME-knop op de afstandsbediening en selecteer Setup.
- 4. Selecteer 'Maak verbinding met netwerk' en druk op OK.
- 5. Volg de instructies op het scherm voor het installeren van het netwerk.
- 6. Wacht tot de netwerk verbinding gevonden is.
- 7. Geef akkoord op de End User Agreement wanneer deze wordt gevraagd.

**OPMERKING** Verbinding maken via een afgeschermde CAT-5 netwerkkabel met de EMC certificatie

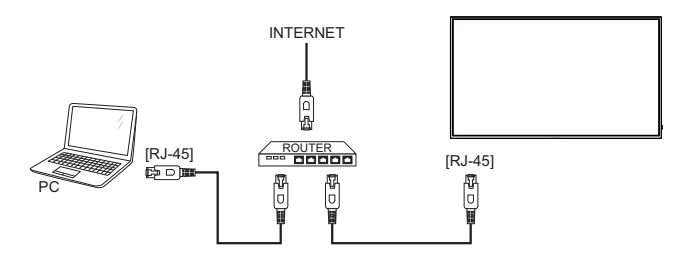

#### **INSTELLING VAN DE COMPUTER**

#### Signaaltiming

 Verander de waarde in de gewenste signaaltiming zoals aangegeven op pagina 42: ONERSTEUNDE TIMING.

■ Windows XP/Vista/7/8/8,1/10 Plug & Play

 De iiyama lcd-display voldoet aan de DDC2B van de VESA-standaard. De Plug & Play functie werkt op Windows XP/Vista/7/8/8,1/10 door de display aan te sluiten op een computer die DDC2B ondersteunt via de geleverde signaalkabel.

 Bij installatie op Windows XP: Wellicht heeft uw computer het display informatiebestand voor displays van iiyama nodig. Dit kan via internet worden verkregen via:

http://www.iiyama.com

**OPMERKING ■ Stuurprogramma's voor displays zijn meestal niet nodig op besturingssystemen** voor Macintosh of Unix. Wilt u meer informatie, neem dan eerst contact op met uw computerdealer.

Procedure om de display aan te zetten Zet de Display eerst aan, pas dan de computer.

## **DE DISPLAY GEBRUIKEN**

De iiyama LCD-display is voor het beste beeld ingesteld op de ONDERSTEUNDE TIMING die op pagina 42 te zien is. U kunt het beeld zelf aanpassen via de knoppen zoals hieronder is aangegeven.

 **Druk op de Knop HOME op de afstandsbediening of op de Knop MENU op de display om de On Screen Display functie in te schakelen. Extra menu-items kunnen worden opgeroepen met de | / | -toets op de afstandsbediening of op de**  $\triangle$  **/**  $\blacktriangledown$ **-toetsen op de display.** 

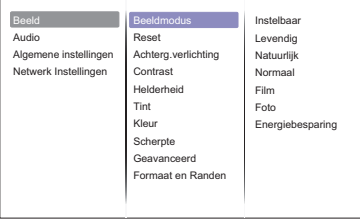

- **Selecteer de te wijzigen menu-optie d.m.v. de Knop OK op de afstandsbediening of op**  de Knop INPUT op de display om in het betreffende menu te komen. Met de **A** / **V**-toets op de afstandsbediening of op de  $\blacktriangle$  /  $\blacktriangledown$ -toets op de display gaat u vervolgens naar **het gewenste item.**
- **Druk nogmaals op de Knop OK op de afstandsbediening of op de Knop INPUT op de display. Gebruik de**  $\int \int$  **-toets op de afstandsbediening of op de + / - -toets op de display om de gewenste aanpassing of instelling te maken.**
- **Druk op de knop BACK op de afstandsbediening of op de Knop MENU op de display om het menu te verlaten, en de gemaakte instellingen worden automatisch opgeslagen.**

Wilt u bijvoorbeeld de scherpte aanpassen, selecteer dan het menu-item "Beeld". Selecteer vervolgens "Scherpte" met deKnop OK op de afstandsbediening of op de Knop INPUT op de display. Selecteer vervolgens Scherpte met de  $/$  /  $\overline{I}$ -toets op de afstandsbediening of op de  $\blacktriangle$  / -toets op de display.

Gebruik vervolgens de  $\int / \sqrt{ }$ -toets op de afstandsbediening of op de + / --toets op de display om de instelling van de scherpte te veranderen. De scherpte van het algehele beeldscherm verandert dan terwijl u dit doet.

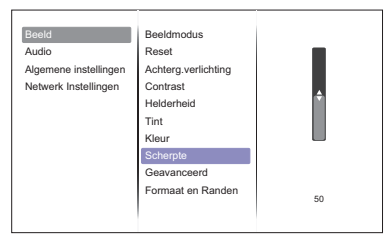

Druk tenslotte op de knop  $\triangle$  BACK op de afstandsbediening of op de Knop MENU op de display. waardoor het aanpassen stopt en de veranderingen in het geheugen worden opgeslagen.

#### **OPMERKING**

- De knop < BACK op de afstandsbediening of op de Knop INPUT op de display wordt gebruikt om naar het vorige menu item te gaan.
- Alle veranderingen worden automatisch in het geheugen opgeslagen als de OSD verdwijnt. Schakel niet de stroom uit als u het menu gebruikt.

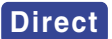

**Direct** \* Alleen beschikbaar voor Afstandsbediening.

Druk op de ADJUST knop als het menu niet is weergegeven. Het volgende menu verschijnt.

- **PC ingang en Video ingang (HDMI, DVI, YPbPr, AV, VGA)** 
	- **Audiomodus:**

Toegang tot voorgedefinieerde geluidsinstellingen.

- **Volume Hoofdtel.:**  Pas het geluidsniveau van de audio uitgang aan.
- **Beeldformaat:**

Wijzig beeldformaat.

- **Auto Aanp.:**  Verplaats de positie van de afbeelding.
- **Alleen Video ingang (HDMI(Video), YPbPr, AV)**

#### **Beeldmodus:**

Selecteer voorgedefinieerde beeldinstellingen.

## **INHOUD VAN HET AANPASSINGSMENU**

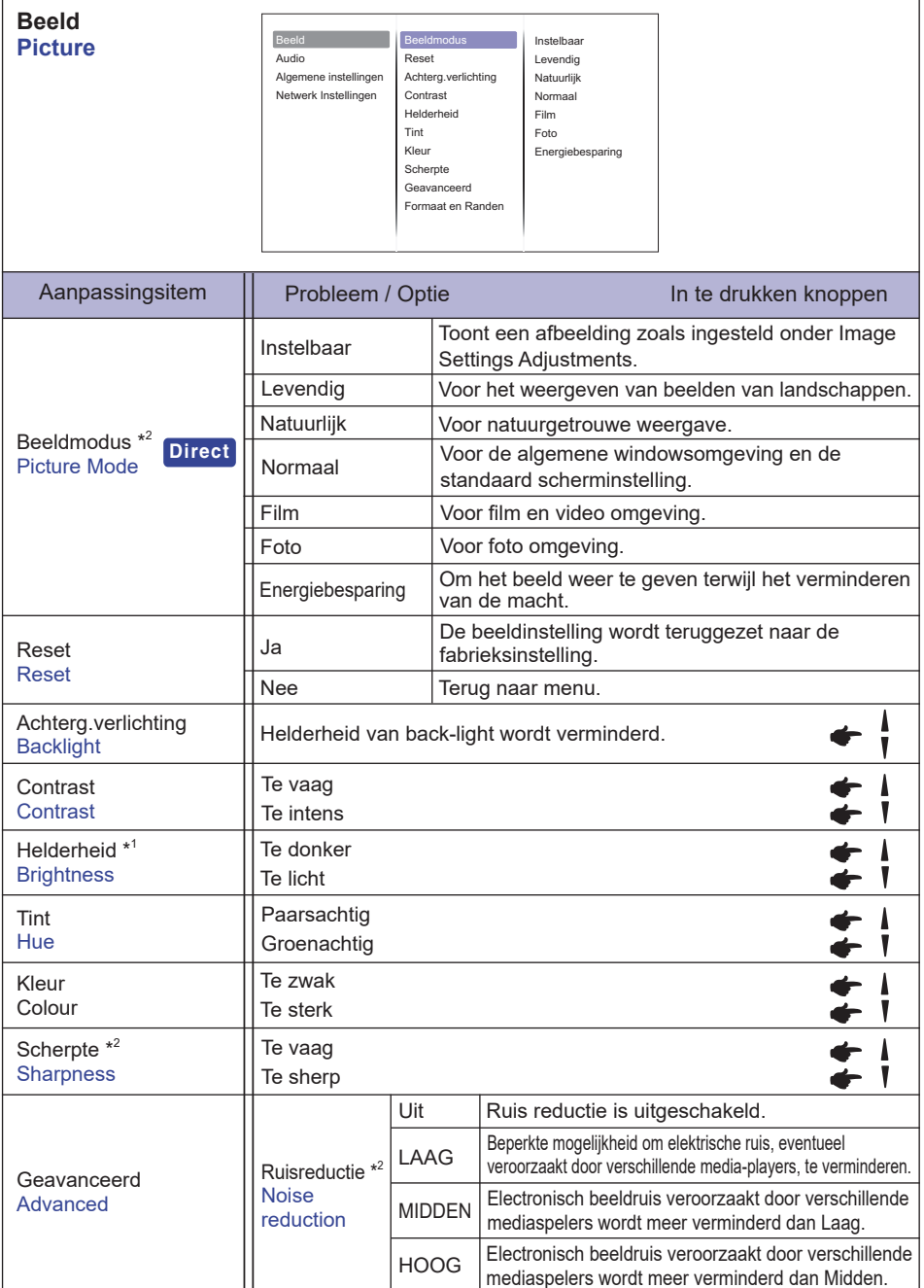

\* 1 Pas de Helderheid als u het beeldscherm in een donkere kamer gebruikt en het scherm te licht is.

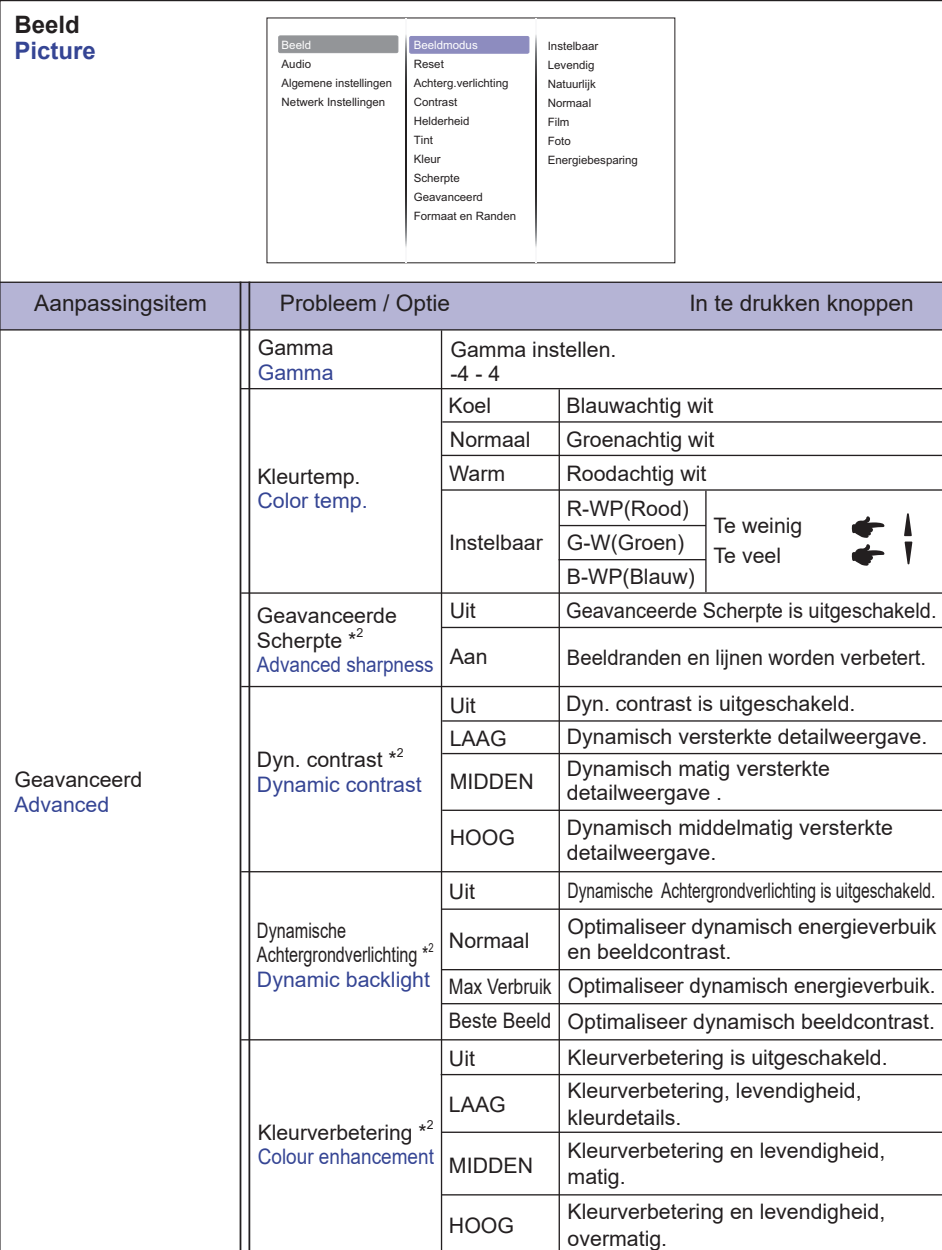

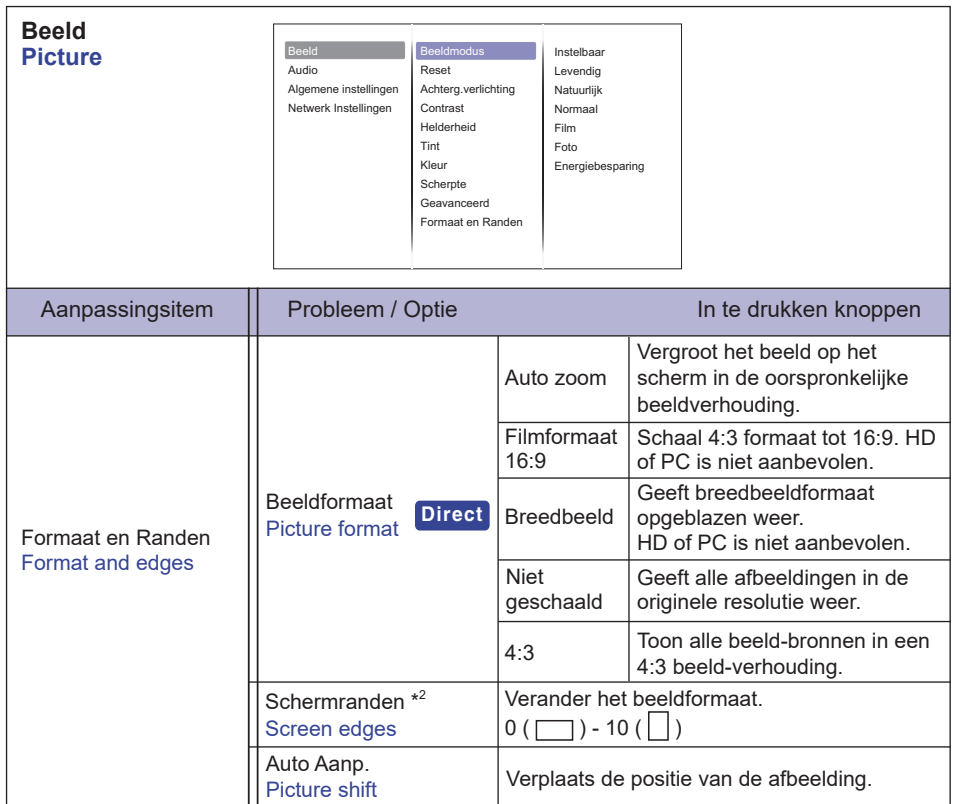

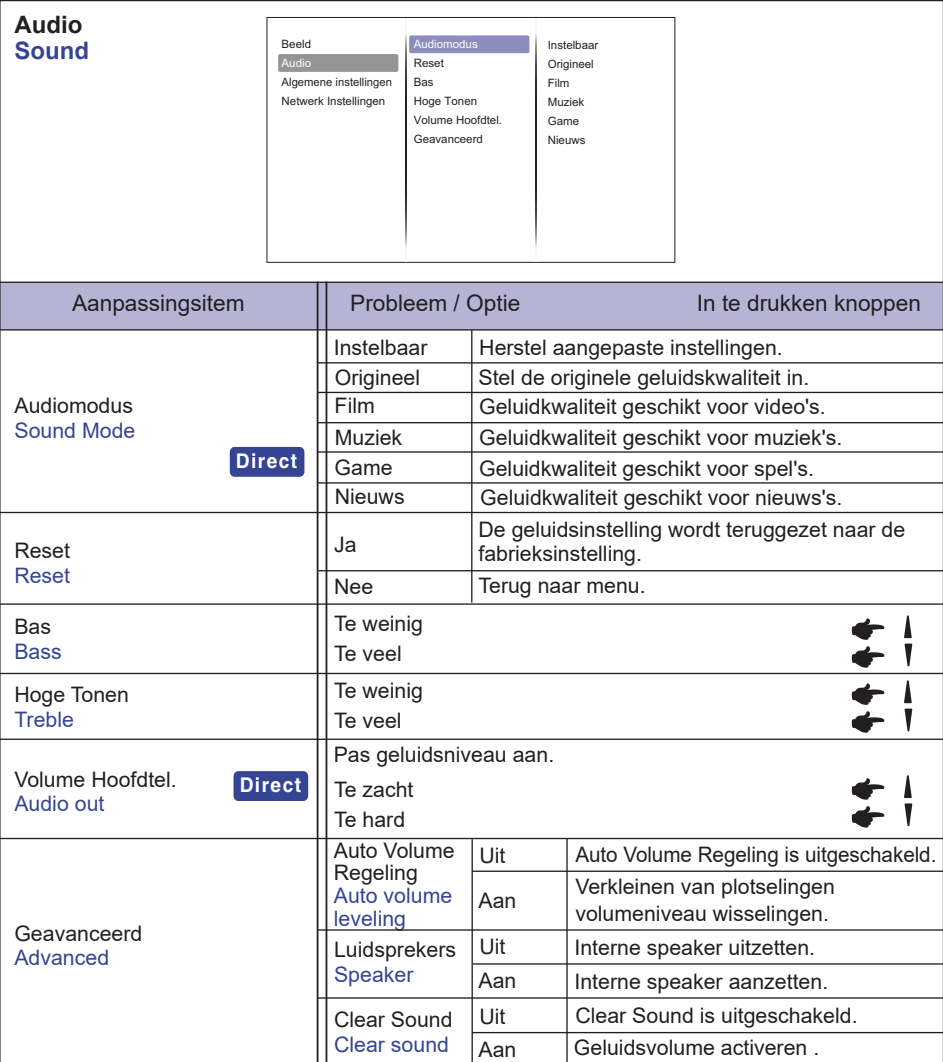

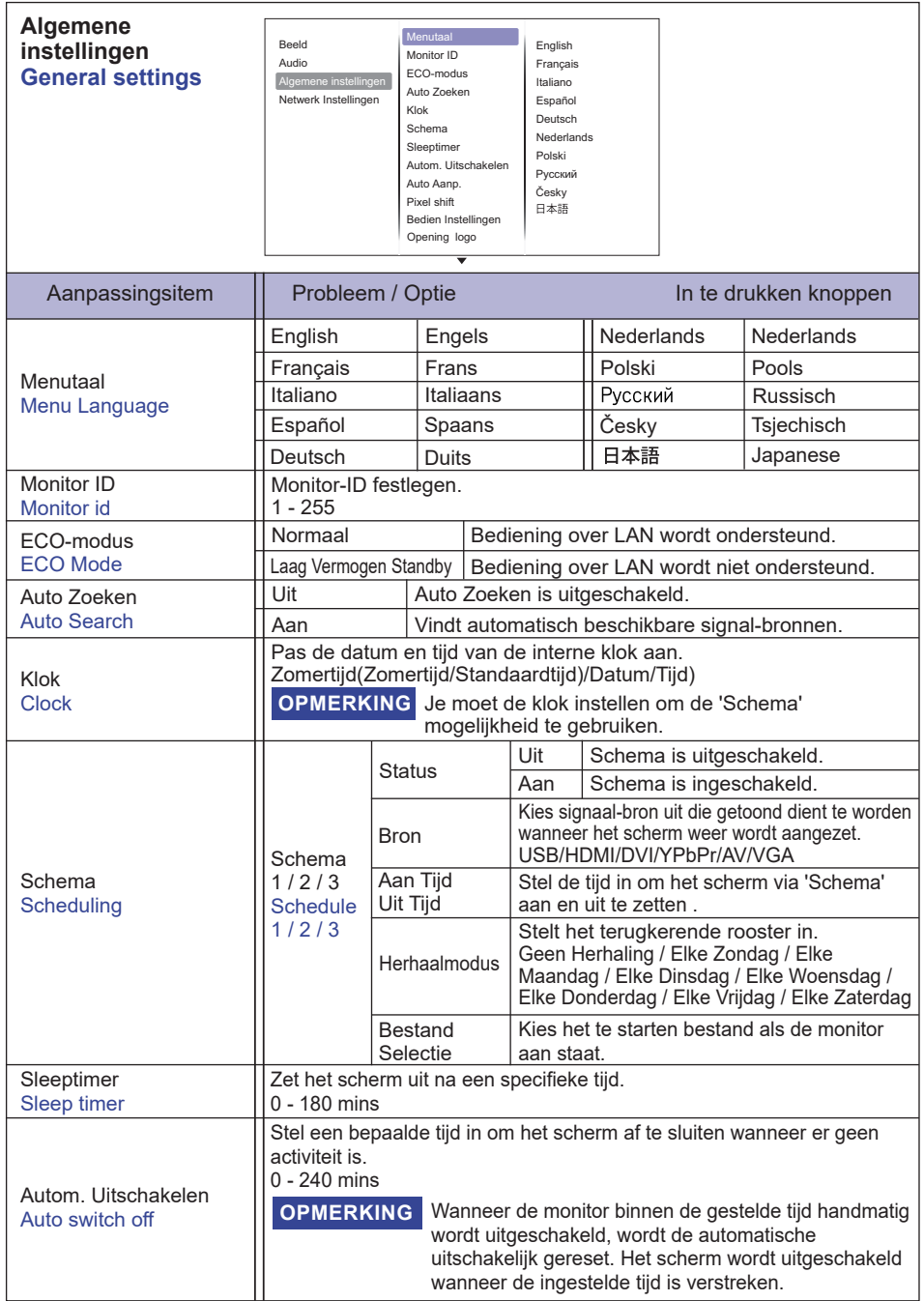

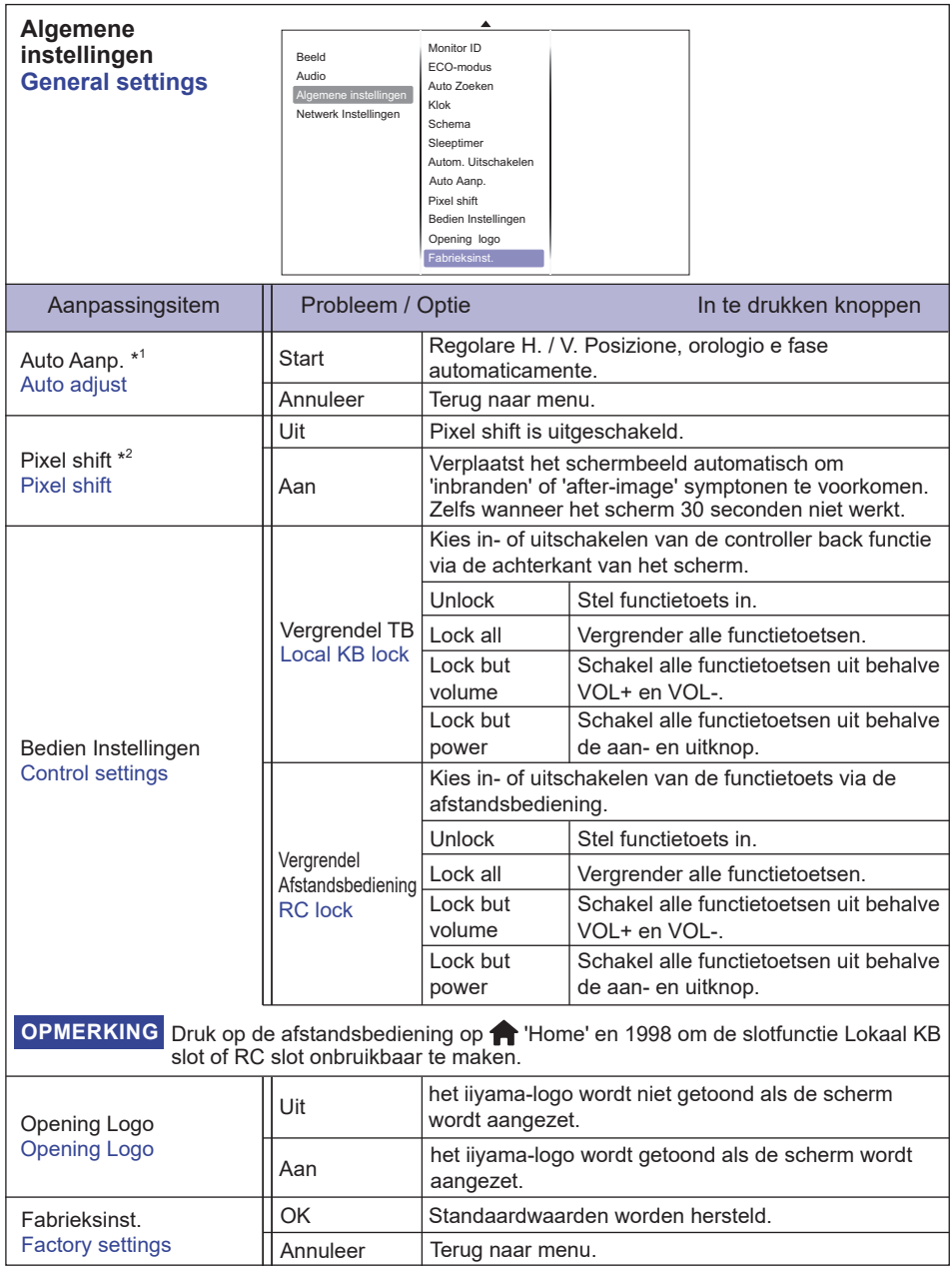

\* 1 Alleen VGA ingang.

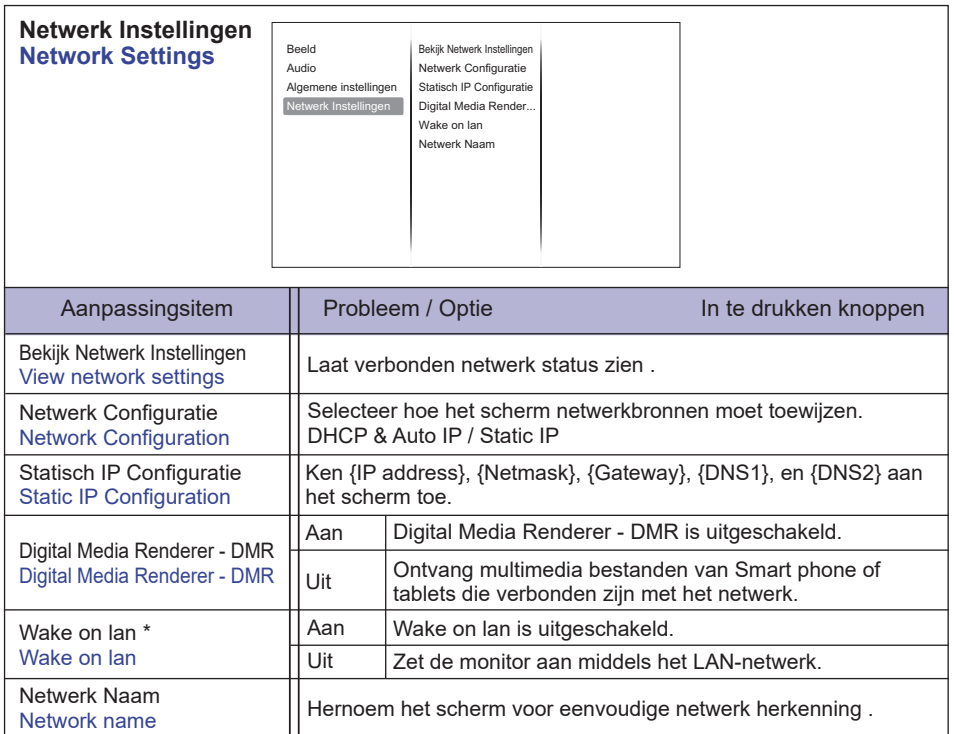

\* Wake on LAN kan niet worden geselecteerd wanneer de ECO-modus op Laag Vermogen Standby.

r.

#### **[Afspelen van multimedia bestanden]**

Video's, foto's en muziek op het scherm via:

- · uw computer verbonden via het netwerk
- · een USB apparaat dat in verbinding staat met het scherm

#### **Afspelen van bestanden via de computer**

Om bestanden vanaf de computer af te spelen, heeft u nodig:

- · een bedraad netwerk, verbonden met een universele Plug en Play (uPnP) router
- · Optioneel: een LAN kabel dat verbinding maakt tussen het scherm en het netwerk
- · een media server op uw computer
- · geschikte firewall instellingen op uw computer die de aansturing via de media server toestaan

#### **Instellen van het delen van bestanden via media server**

- 1. installeer een media server op uw computer om media bestanden te delen. Enkele media servers:
	- Voor PC: Windows Media Player 11 (of hoger) of Tversity
	- Voor MAC: Twonky
- 2. Schakel het delen van media bestanden op uw computer in door gebruik te maken van de media server. Voor meer informatie het instellen van een media server, verwijs ik u naar de website van de media server.

#### **Afspelen van bestanden**

- 1. Druk op de  $\bigoplus$  SOURCE knop
- 2. Selecteer [netwerk], en druk op OK
- 3. Selecteer een bestand van de browser, druk op OK om af te spelen
- 4. Druk op de afstandsbediening op de 'Play' toets om het afspelen te bedienen
- \* Selecteer het menu bovenin om bestanden te filteren op type
	- Selecteer 'Sorteren' om bestanden te rangschikken op album naam, artiest of anders.

#### **Afspelen van multi media bestanden via het USB apparaat**

Dit scherm kan muziek, video's en foto-bestanden van uw USB afspelen.

- 1. Sluit uw USB apparaat aan op de USB poort van het scherm.
- 2. Druk op de  $\bigoplus$  SOURCE knop, selecteer USB en druk op OK.
- 3. De aangesloten USB is automatisch gedetecteerd voor alle afspeelbare bestanden en worden automatisch ingedeeld in 3 typen: muziek, video en foto.

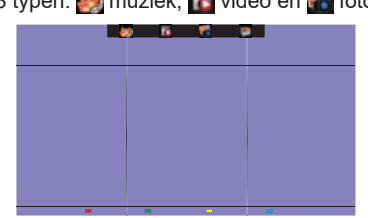

- 4. Druk op de  $\triangle$  BACK knop om omhoog te gaan naar het bovenste veld in het scherm. Druk op  $de \rightarrow$  of  $\rightarrow$  toets om het bestand te selecteren. Druk op 'OK' om af te spelen.
- 5. Selecteer het bestand van uw keuze. Druk op 'OK' om af te spelen.
- 6. Volg de instructies op het scherm om de afspeelfunctie te bedienen.
- 7. Druk op de 'Play' toetsen  $(\blacksquare, \blacksquare, \blacktriangleleft, \blacktriangleright, \blacktriangleright)$  om het afspelen te bedienen.

#### **USB-standaard:**

- 2,0
- Ondersteunend bestandssysteem: FAT32
- **Ondersteunend bestandsindeling:** 
	- Music: MP3, WMA, M4A, AAC, AC3
	- Movie: AVI, MP4, MOV, MPG/MPEG
	- Photo: JPEG, BMP, GIF

#### **PAS OP**

- De fabrikant is niet verantwoordelijk wanneer een USB apparaat niet door het scherm wordt ondersteund, en ook niet wanneer er schade of verlies optreedt.
- Overbelast de USB ingang niet. Wanneer u een USB apparaat heeft dat met meer dan 500mA energie contact met het scherm maakt, zorg er dan voor dat het is verbonden met een eigen externe voeding.

#### **OPMERKING**

Wanneer u bestanden vanaf het USB apparaat afspeelt en u zet het scherm uit, zal de input bron teruggezet worden naar de laatste bron invoer, zoals HDMI, DVI, YPbPr, AV en VGA wanneer u het scherm de volgende keer weer aanzet.

## **[PLAY opties]**

#### **Afspelen van muziek bestanden**

- 1. Selecteer **on muziek in de top navigatie.**
- 2. Selecteer één muziek nummer, druk dan op OK.

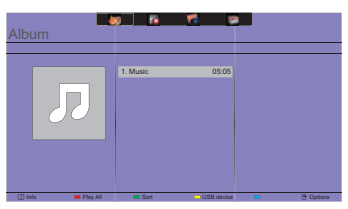

- 3. Druk op de BACK knop om het menuscherm te zien.
	- Alles afspelen: alle nummers uit de folder worden afgespeeld.
	- Sort : Het nummer wordt geclassificeerd.
	- USB device : Muzieklijst van de USB wordt getoond.
	- CH+/CH-: 'spring' een nummer naar voren of naar achteren.
	- OK: pauzeer of hervat.
	- $\cdot$   $\rightarrow$   $/$   $\rightarrow$  : om 10 seconden vooruit of achteruit te 'springen'.
	- $\cdot$  <</  $\blacktriangleright$  : vooruit en achteruit zoeken. Houd deze toetsen veelvuldig in om te wisselen van snelheid.
	- : stoppen van de muziek.

#### ■ Muziek opties

Tijdens het afspelen van een muziek, druk op  $\blacksquare$  OPTIONS knop.

- Herhaal: herhaalt het afspelen van het nummer.
- Eenmaal afspelen: het eenmaal afspelen van een nummer.
- Media server: selecteer de media server.
- Shuffle On / Shuffle Off: in- of uitschakelen van het afspelen van nummers in willekeurige volgorde.

#### **OPMERKING**

Om informatie over een nummer te krijgen (bijvoorbeeld titel, artiest of de duur), selecteer de track, druk nogmaals op de BACK knop om het menuscherm weer te geven, en druk vervolgens op de **i** INFO knop. Om de informatie te verbergen, drukt u nogmaals op de **i** INFO knop. Na het indrukken van de OK-knop om een nummer te selecteren, verdwijnt het menuscherm zodra de INFO knop weer wordt geselecteerd. Druk op de BACK knop om het menuscherm opnieuw weer te geven.

#### ■ Het afspelen van fotobestanden in het muziekmenu

Tijdens het afspelen van een muziekbestand, druk op de  $\bigoplus$  BACK knop en ga naar de bovenste balk van het scherm, selecteer de afbeelding en selecteer vervolgens slideshow.

#### **Afspelen van video bestanden**

- 1. Selecteer een **v**ideo in de top navigatie.
- 2. Selecteer een video en druk op de OK.

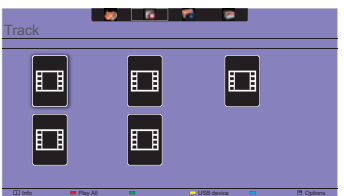

- Alles afspelen: alle video's uit de folder worden afgespeeld.
- Sort : Het video's wordt geclassificeerd.
- USB device : Video's lijst van de USB wordt getoond.
- CH+/CH-: 'spring' een video naar voren of naar achteren.
- OK: pauzeer of hervat de video.
- $\cdot$   $\rightarrow$  : om 10 seconden vooruit of achteruit te 'springen'.
- $\triangleleft$   $\triangleleft$  : vooruit en achteruit zoeken. Houd deze toetsen veelvuldig in om te wisselen van snelheid.
- : Stop de video.

#### **Video opties**

Tijdens het afspelen van een video, druk op **□** OPTIONS knop.

#### **<Option>**

- Ondertitels: selecteer de beschikbare ondertitelinstellingen.
- Ondertitels Aan / Uit : Ondertiteling aan / uit.
- Aan Bij Dempen : Activeert de weergave van ondertiteling.

De ondertitels worden respectievelijk aan/uitgeschakeld door de mute-knop.

- Talen ondertitels: selecteer de taal voor ondertitels indien aanwezig.
- Karakter set: selecteer de correcte karakter set voor de ondertitels.
- Audio taal: selecteer een audio taal.
- Herhaal: herhaalt het afspelen van de video.
- Eenmaal afspelen: eenmaal afspelen van de video.
- Media server: selecteer de media server.
- Shuffle Aan / Shuffle Uit: in- of uitschakelen van het afspelen van video's in willekeurige volgorde.
- Status : Laat informatie over een video zien.

#### **<Picture and Sound>**

• Beeldmodus / Audiomodus / Volume Hoofdtel. / Beeldformaat

#### **<Eco Setting>**

- Scherm uit : Schakel het scherm uit om energie te besparen. Druk op een willekeurige knop op de afstandsbediening om het scherm weer aan te zetten.
- Autom. Uitschakelen

#### **<Clock>**

- Klok : Klok weergave aan / uit .
- Sleeptimer

#### **Afspelen van foto-bestanden**

- 1. Selecteer <sup>1</sup> Foto' in de top navigatie.
- 2. Selecteer een foto thumbnail en druk op OK.

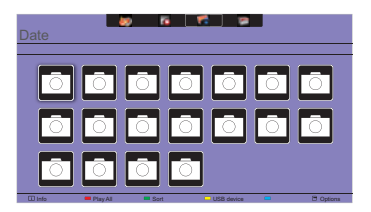

#### **Start een slideshow**

- Alles afspelen: speel alle foto's uit een folder af (multiple foto's).
- Sort : Het foto wordt geclassificeerd.
- USB device : Foto lijst van de USB wordt getoond.
- $\rightarrow$  /  $\rightarrow$  : 'spring' naar de vorige of volgende foto en druk op OK.
- $\blacksquare$ : stop de slideshow.

#### **Slideshow opties**

Tijdens het afspelen van een slideshow, druk op de noPTIONS knop.

#### **<Option>**

- Shuffle Aan / Shuffle Uit: in- of uitschakelen van het afspelen van foto's in willekeurige volgorde.
- Herhaal: nogmaals de slideshow bekijken.
- Eenmaal afspelen: het eenmaal afspelen van de slideshow.
- Slideshow tijd: selecteer de tijd hoelang een foto moet verschijnen in de slideshow.
- Slideshow transities: selecteer een transitie van de ene foto naar de andere.
- Media server: selecteer de media server.

#### **<Picture and Sound>**

• Beeldmodus / Audiomodus / Volume Hoofdtel. / Beeldformaat

#### **<Eco Setting>**

- Scherm uit : Schakel het scherm uit om energie te besparen. Druk op een willekeurige knop op de afstandsbediening om het scherm weer aan te zetten.
- Autom. Uitschakelen

#### **•** Folder

Het bevat de bestanden van de USB. Afspelen vanaf de folder is ook mogelijk.

#### **ENERGIEBEHEER**

De energiebeheerfunctie van dit product voldoet aan de vereisten van VESA DPMS. Indien geactiveerd, vermindert het automatisch onnodige stroomconsumptie van de display als de computer niet gebruikt wordt.

Wilt u deze functie gebruiken, dan dient de display te worden aangesloten op een computer die voldoet aan VESA DPMS. De wijze waarop energiebeheer van de display functioneert wordt hieronder beschreven. De energiebeheerfunctie, waaronder tijdinstellingen, wordt ingesteld door het besturingssysteem. Kijk in de handleiding van het besturingssysteem over de instellingen hiervan.

#### **Energiebeheermodus**

Als de H-sync / V-sync / H en V syncsignalen van de computer zijn uitgeschakeld, schakelt de display de Energiebeheermodus in waardoor het stroomverbruik wordt beperkt tot minder dan 0,5W. Het scherm springt op zwart. Als het toetsenbord of muis worden gebruikt verschijnt het beeld na enkele seconden weer uit de Energiebeheermodus.

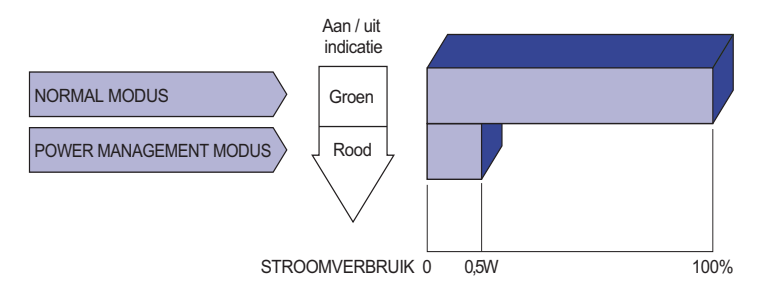

- **OPMERKING Z**elfs in de energieeheermodus verbruikt de display electriciteit. Zet de display uit met de aan/uit-knop als deze niet wordt gebruikt, zoals 'snachts en in het weekend, om onnodig stroomverbruik tegen te gaan.
	- Het is mogelijk dat het videosignaal van de computer is ingeschakeld, zelfs als het H of V syncsignaal zijn uitgeschakeld. In dit geval werkt ENERGIEBEHEER wellicht niet correct.

## **PROBLEMEN OPLOSSEN**

Als de display niet juist functioneert, moet u de onderstaande punten in de genoemde volgorde doornemen om te zien of een mogelijke oplossing wordt genoemd.

- 1. Verricht de afstellingen die staan beschreven in GEBRUIK VAN DE DISPLAY, afhankelijk van het probleem dat u ondervindt. Als de display geen beeld geeft, zie punt 2.
- 2. Raadpleeg de volgende overzichten als u geen passend afstellingsonderdeel vindt in GEBRUIK VAN DE DISPLAY of als het probleem aanhoudt.
- 3. Als u een probleem ondervindt dat niet in de overzichten wordt beschreven of als u het probleem niet aan de hand van de overzichten kunt oplossen, moet u de display niet langer gebruiken en moet u contact opnemen met uw dealer of met iiyama voor verdere assistentie.

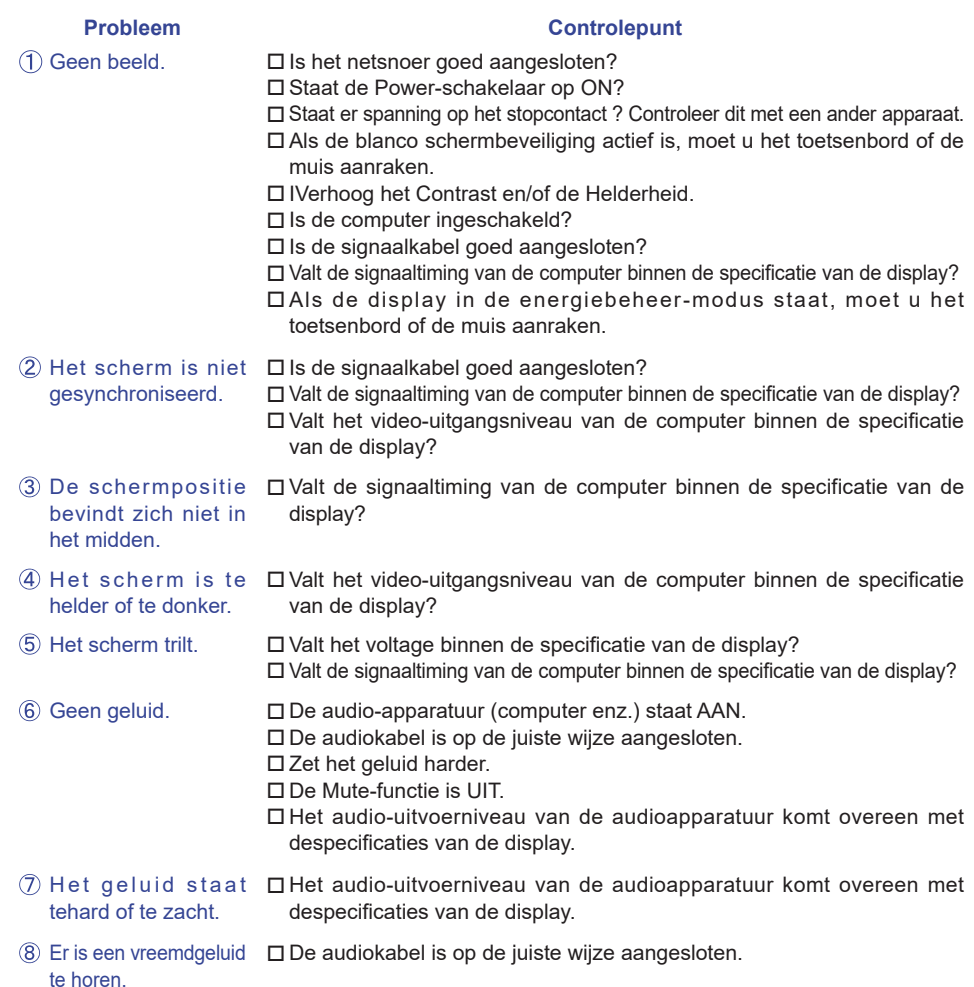

## **RECYCLE-INFORMATIE**

Voor betere milieubescherming te schikken gelieve uw display niet. Gelieve te bezoeken onze website: www.iiyama.com/recycleer voor monitor recycling.

p.

Design en specificaties kunnen vooraf en zonder opgaaf van reden gewijzigd worden.

## **SPECIFICATIES : ProLite LE3240S**

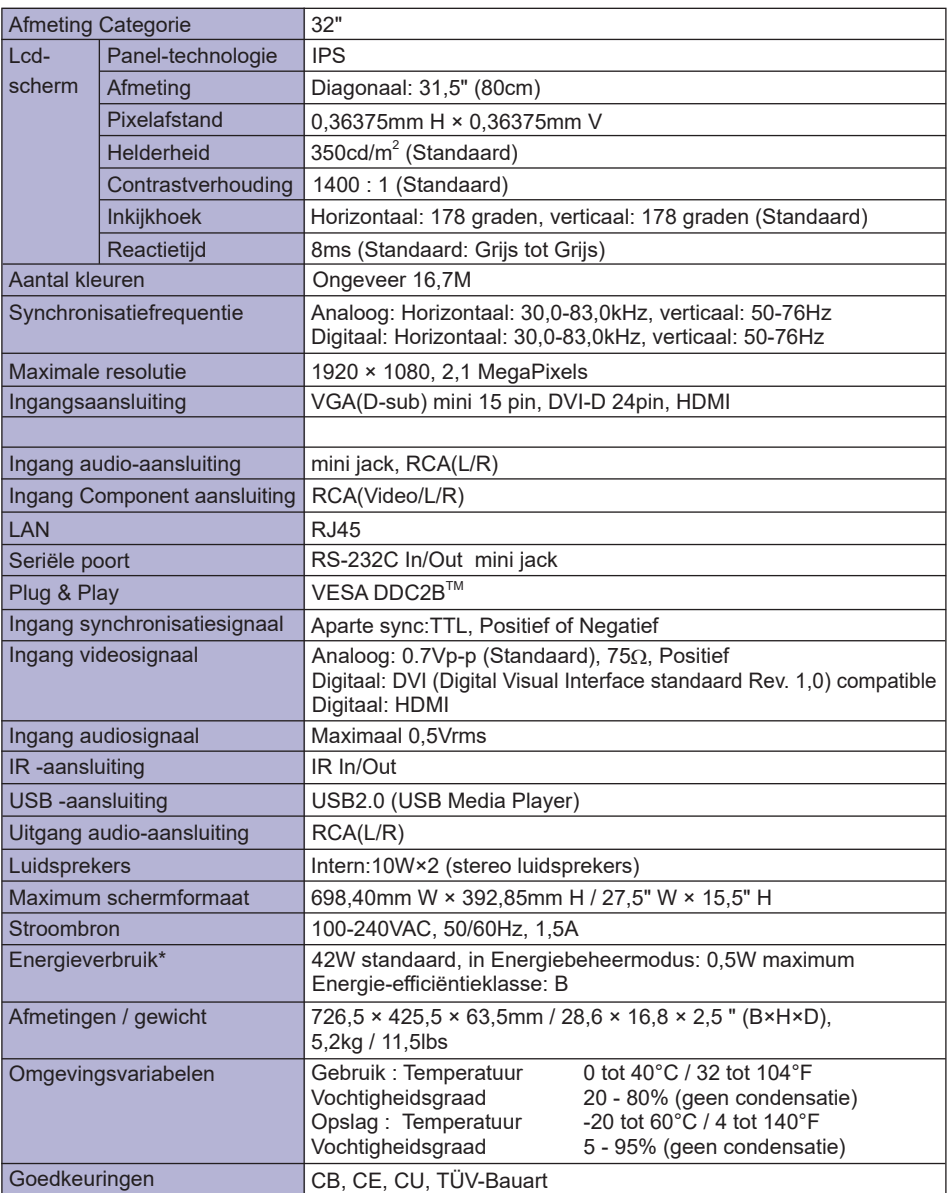

## **SPECIFICATIES : ProLite LE4340S**

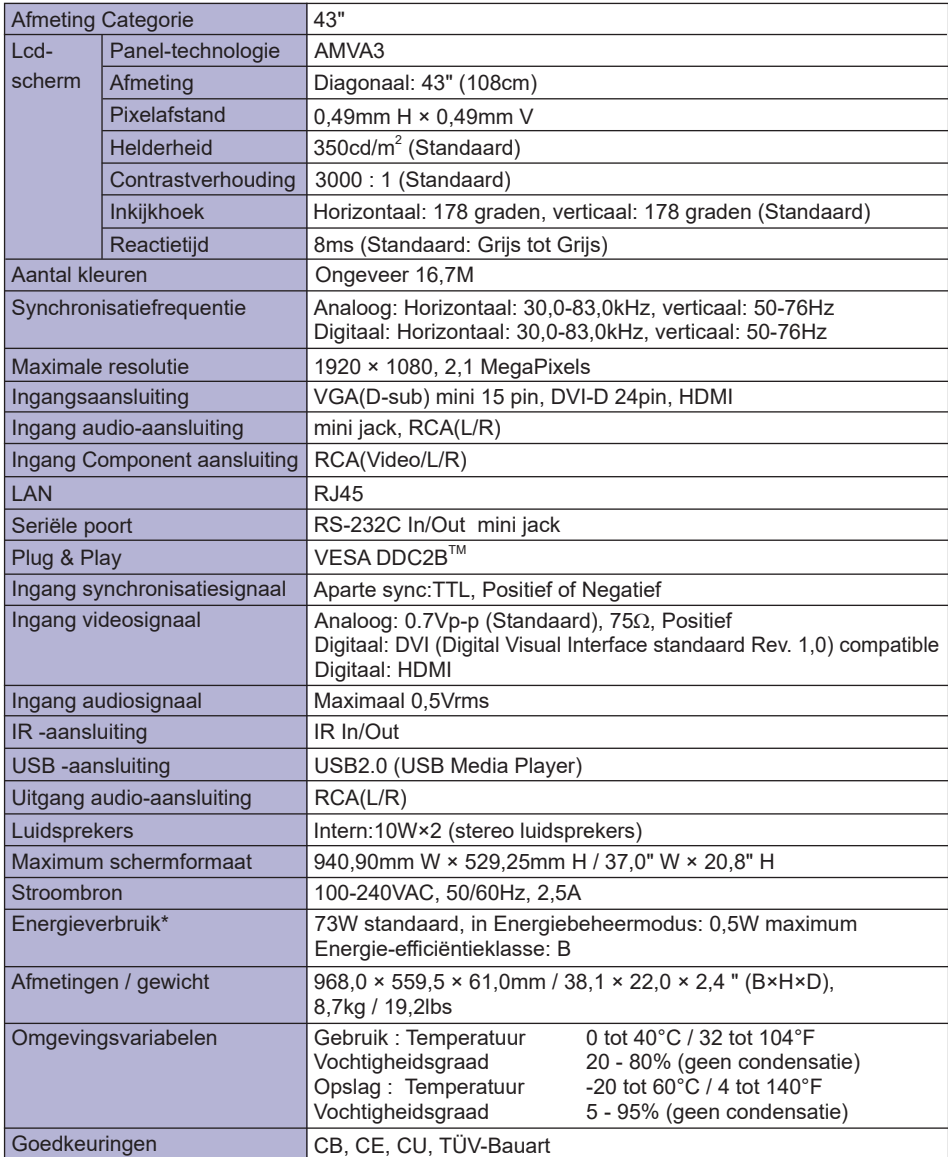

## **SPECIFICATIES : ProLite LE4840S**

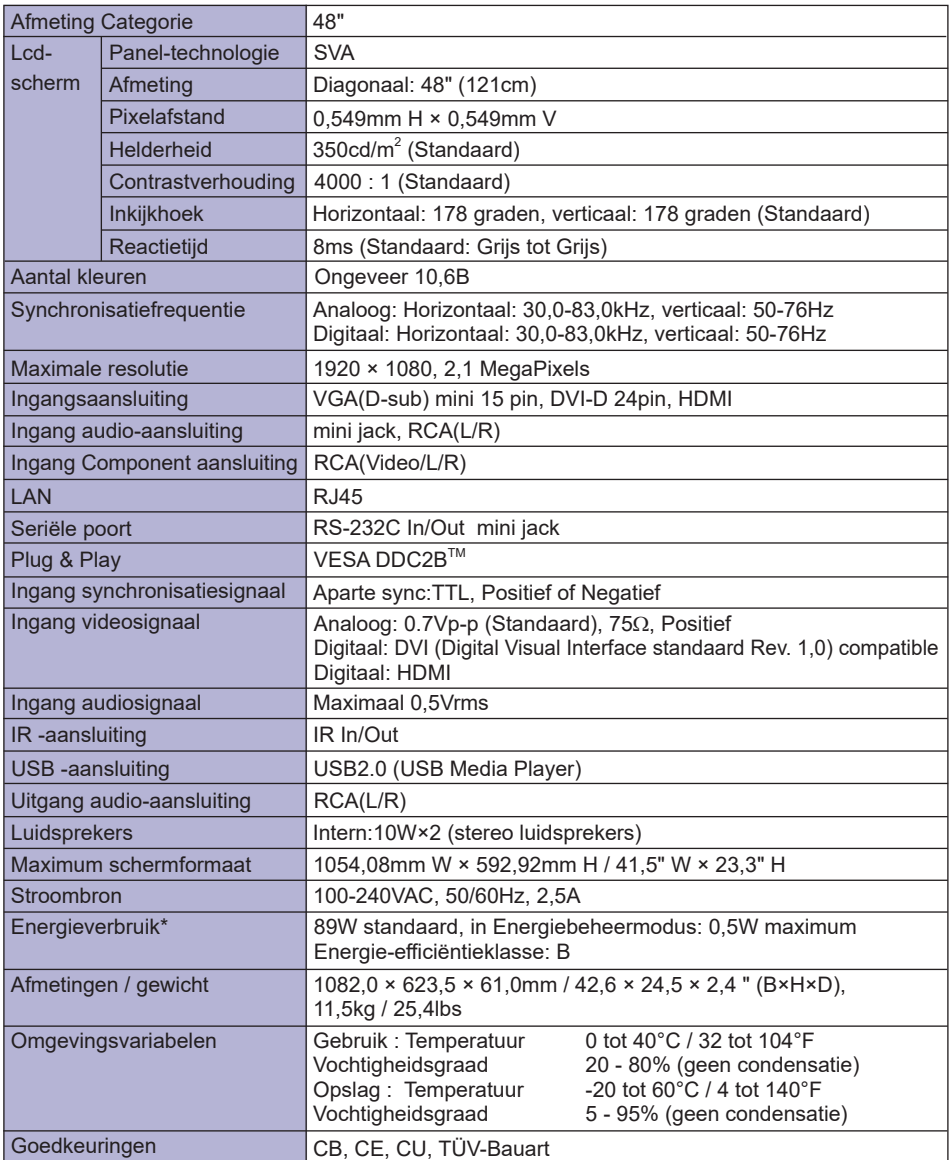

## **SPECIFICATIES : ProLite LE5540S**

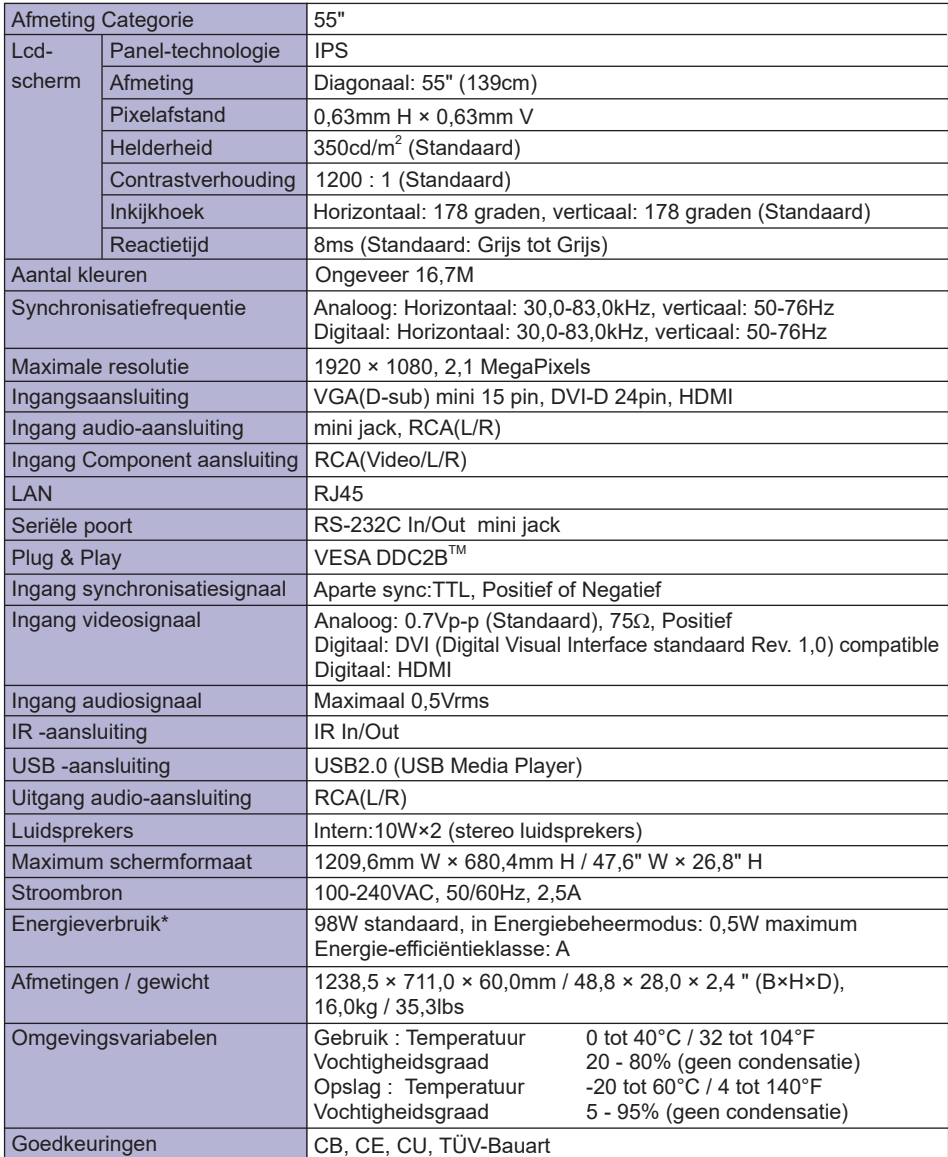

**NEDERLANDS NEDERLANDS**

## **AFMETINGEN : ProLite LE3240S**

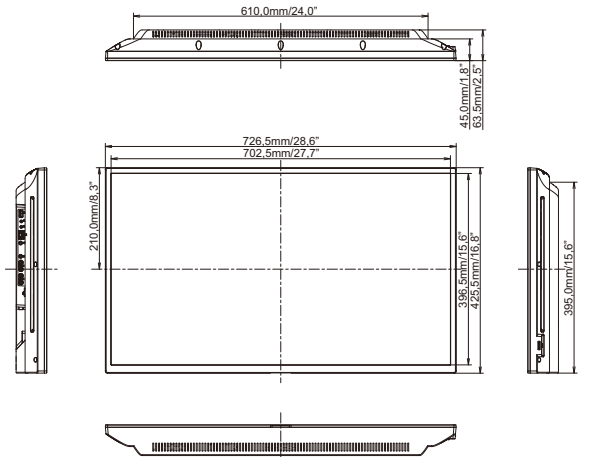

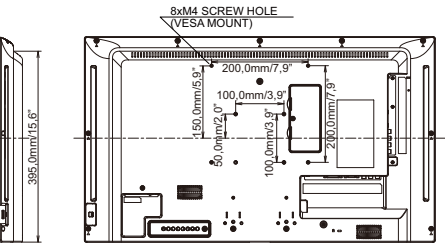

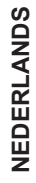

## **AFMETINGEN : ProLite LE4340S**

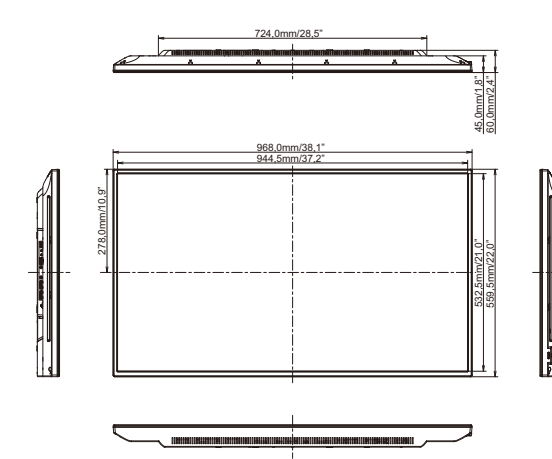

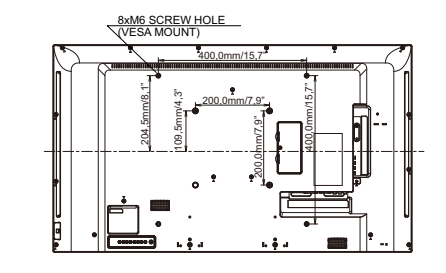

509,0mm/20,0"

## **AFMETINGEN : ProLite LE4840S**

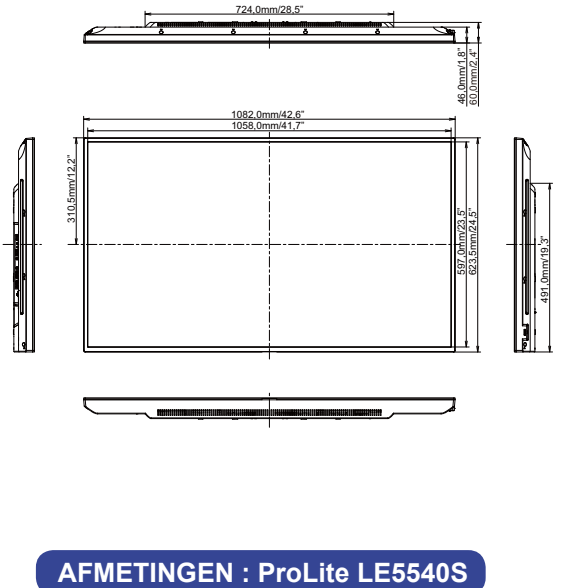

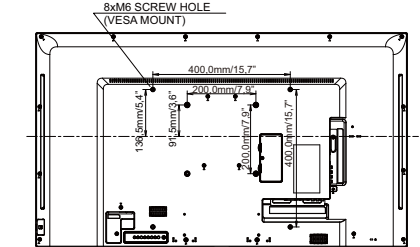

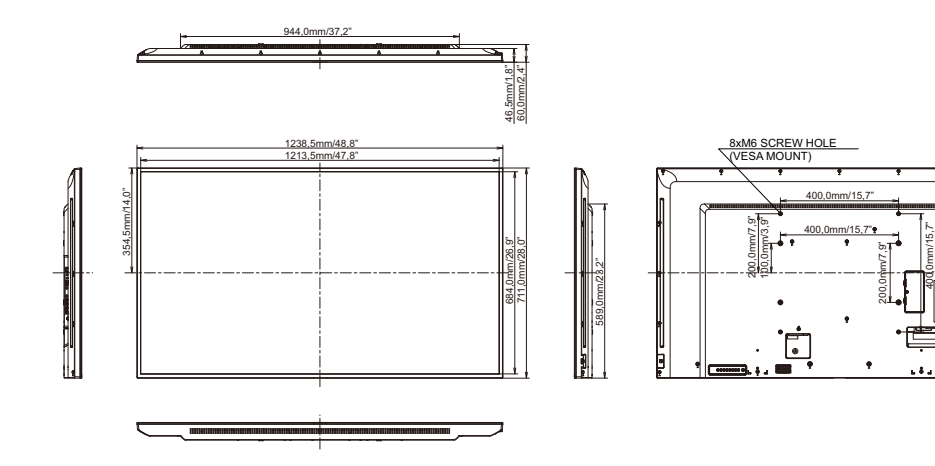

# **NEDERLANDS NEDERLANDS**

 $\blacksquare$ 

## **ONERSTEUNDE TIMING**

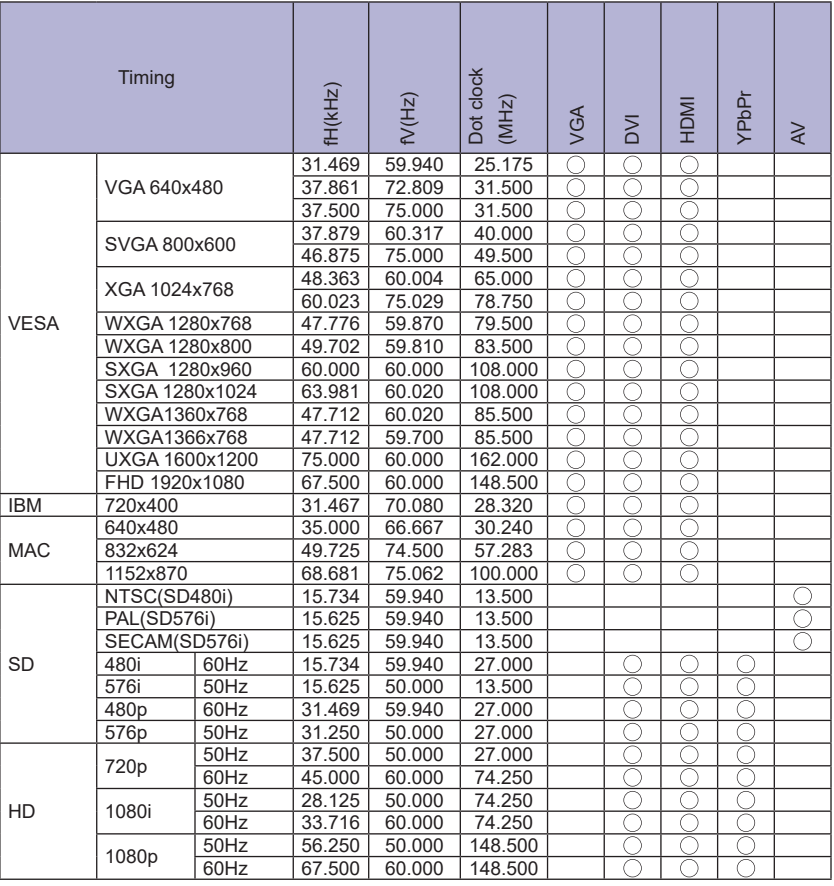

 $^*$   $\bigcirc$  geeft de ondersteunde timing weer.

Ĩ.